# **Sun Storage 6Gb SAS PCIe RAID HBA, 내부**

HBA 모델 SGX-SAS6-R-INT-Z 및 SG-SAS6-R-INT-Z용 설치 안내서

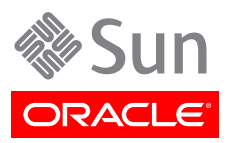

Part No: E36954-02 2013년 9월

Copyright © 2010, 2011, 2012, 2013 Oracle and/or its affiliates. All rights reserved.

본 소프트웨어와 관련 문서는 사용 제한 및 기밀 유지 규정을 포함하는 라이센스 계약서에 의거해 제공되며, 지적 재산법에 의해 보호됩니다. 라이 센스 계약서 상에 명시적으로 허용되어 있는 경우나 법규에 의해 허용된 경우를 제외하고, 어떠한 부분도 복사, 재생, 번역, 방송, 수정, 라이센스, 전송, 배포, 진열, 실행, 발행, 또는 전시될 수 없습니다. 본 소프트웨어를 리버스 엔지니어링, 디스어셈블리 또는 디컴파일하는 것은 상호 운용에 대한 법규에 의해 명시된 경우를 제외하고는 금지되어 있습니다.

이 안의 내용은 사전 공지 없이 변경될 수 있으며 오류가 존재하지 않음을 보증하지 않습니다. 만일 오류를 발견하면 서면으로 통지해 주기 바랍니 다.

만일 본 소프트웨어나 관련 문서를 미국 정부나 또는 미국 정부를 대신하여 라이센스한 개인이나 법인에게 배송하는 경우, 다음 공지 사항이 적용 됩니다.

#### U.S. GOVERNMENT END USERS:

Oracle programs, including any operating system, integrated software, any programs installed on the hardware, and/or documentation, delivered to U.S. Government end users are "commercial computer software" pursuant to the applicable Federal Acquisition Regulation and agency-specific supplemental regulations. As such, use, duplication, disclosure, modification, and adaptation of the programs, including any operating system, integrated software, any programs installed on the hardware, and/or documentation, shall be subject to license terms and license restrictions applicable to the programs. No other rights are granted to the U.S. Government.

본 소프트웨어 혹은 하드웨어는 다양한 정보 관리 애플리케이션의 일반적인 사용을 목적으로 개발되었습니다. 본 소프트웨어 혹은 하드웨어는 개 인적인 상해를 초래할 수 있는 애플리케이션을 포함한 본질적으로 위험한 애플리케이션에서 사용할 목적으로 개발되거나 그 용도로 사용될 수 없 습니다. 만일 본 소프트웨어 혹은 하드웨어를 위험한 애플리케이션에서 사용할 경우, 라이센스 사용자는 해당 애플리케이션의 안전한 사용을 위해 모든 적절한 비상-안전, 백업, 대비 및 기타 조치를 반드시 취해야 합니다. Oracle Corporation과 그 자회사는 본 소프트웨어 혹은 하드웨어를 위 험한 애플리케이션에서의 사용으로 인해 발생하는 어떠한 손해에 대해서도 책임지지 않습니다.

Oracle과 Java는 Oracle Corporation 및/또는 그 자회사의 등록 상표입니다. 기타의 명칭들은 각 해당 명칭을 소유한 회사의 상표일 수 있습니 다.

Intel 및 Intel Xeon은 Intel Corporation의 상표 내지는 등록 상표입니다. SPARC 상표 일체는 라이센스에 의거하여 사용되며 SPARC International, Inc.의 상표 내지는 등록 상표입니다. AMD, Opteron, AMD 로고, 및 AMD Opteron 로고는 Advanced Micro Devices의 상표 내지는 등록 상표입니다. UNIX는 The Open Group의 등록상표입니다.

본 소프트웨어 혹은 하드웨어와 관련문서(설명서)는 제 3자로부터 제공되는 컨텐츠, 제품 및 서비스에 접속할 수 있거나 정보를 제공합니다. Oracle Corporation과 그 자회사는 제 3자의 컨텐츠, 제품 및 서비스와 관련하여 어떠한 책임도 지지 않으며 명시적으로 모든 보증에 대해서도 책임을 지지 않습니다. Oracle Corporation과 그 자회사는 제 3자의 컨텐츠, 제품 및 서비스에 접속하거나 사용으로 인해 초래되는 어떠한 손실, 비용 또는 손해에 대해 어떠한 책임도 지지 않습니다.

# 차례

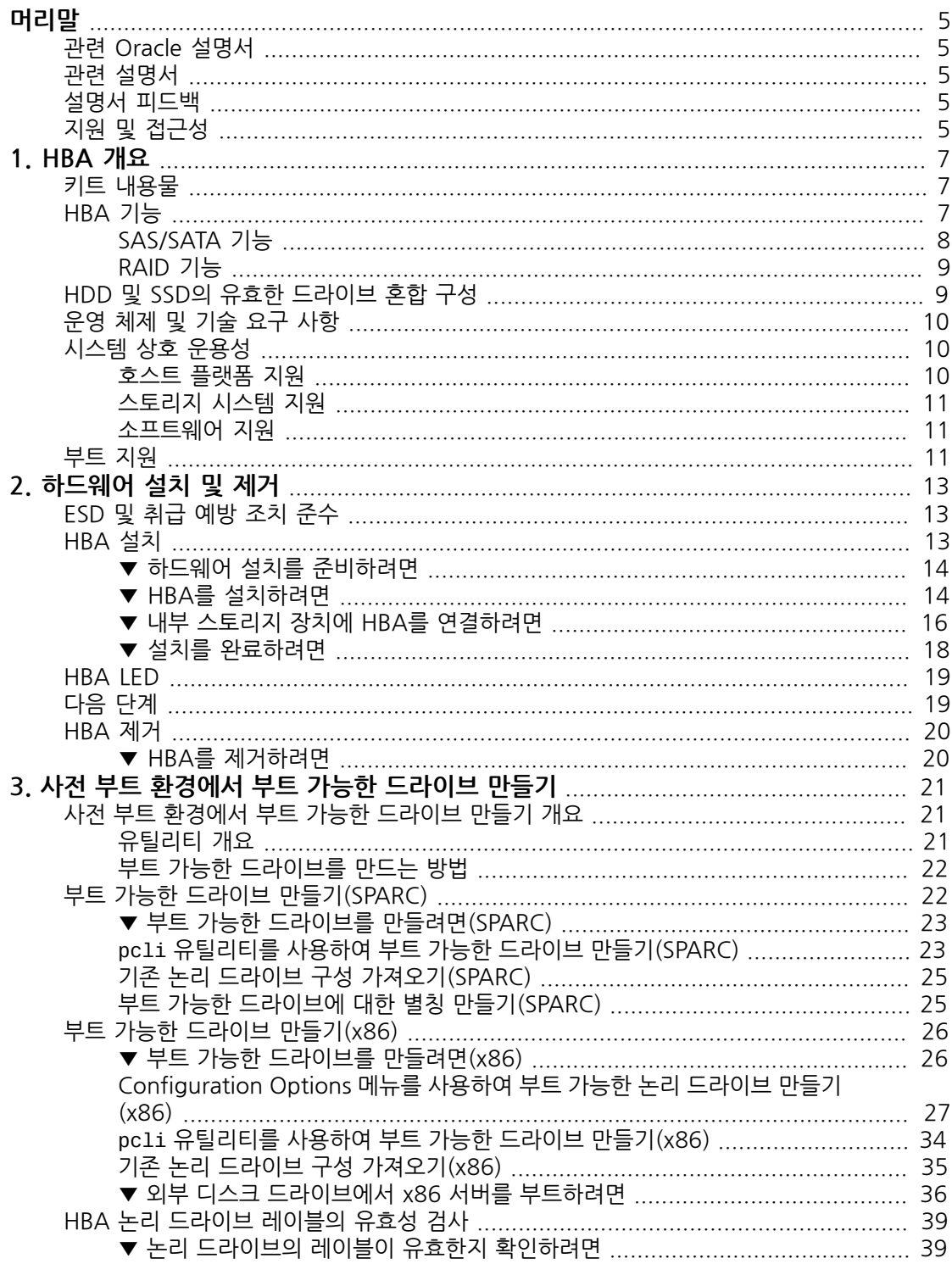

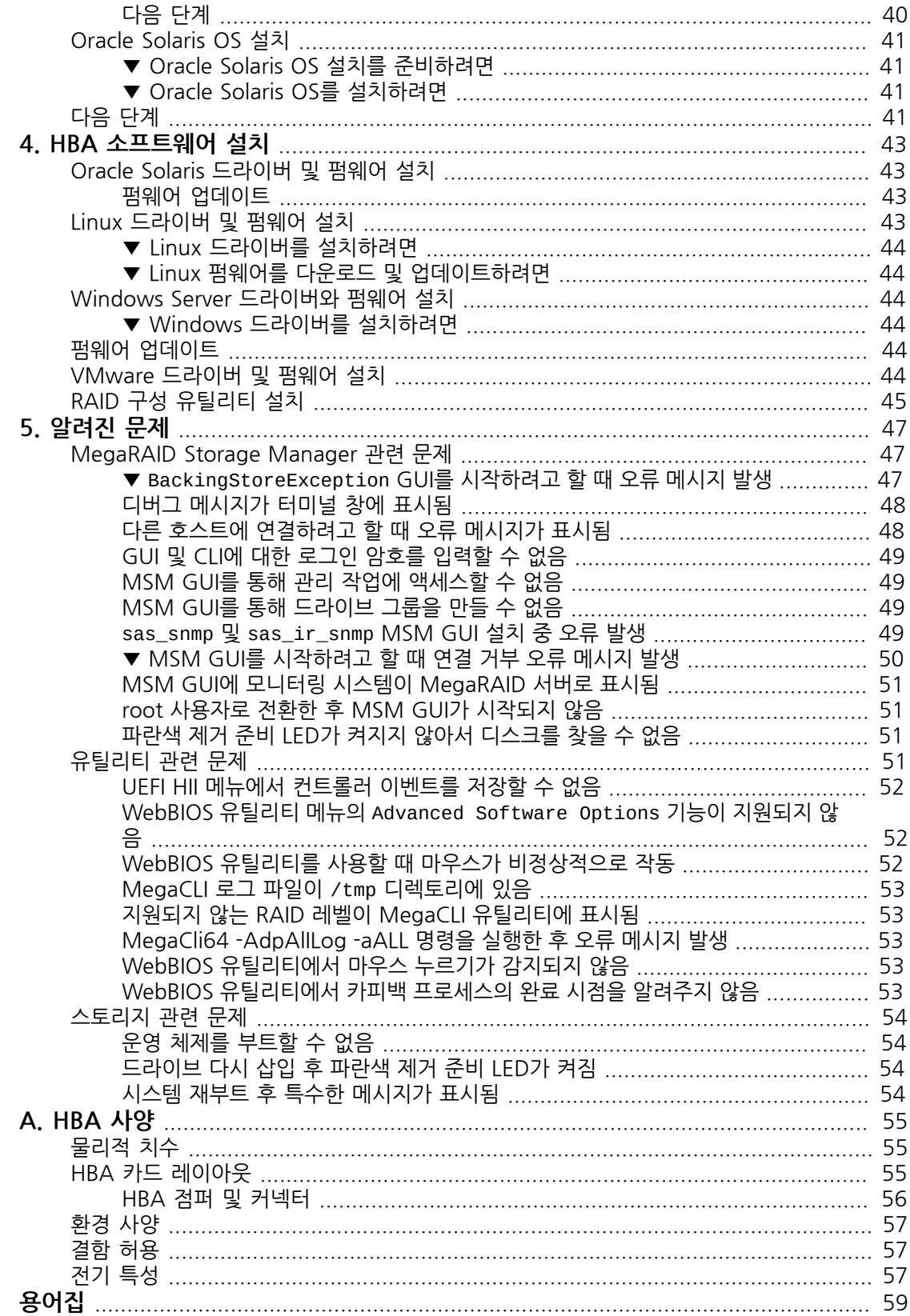

<span id="page-4-0"></span>이 설치 안내서에서는 Oracle의 Sun Storage 6Gb/s SAS(Serial Attached SCSI/SATA) PCIe(PCI Express) RAID HBA(호스트 버스 어댑터), 내부(이 문서에 서는 Storage 6Gb SAS PCIe RAID HBA라고 함)를 설치하고 제거하는 방법에 대 해 설명합니다. 또한 HBA에 필요한 드라이버, 패치 및 펌웨어 설치 방법을 설명하 고 제품에 대해 알려진 문제를 제공합니다.

본 설명서는 기술자, 시스템 관리자, 응용 프로그램 서비스 공급자(application service provider, ASP) 및 하드웨어 문제 해결/교체 경험이 있는 고급 사용자를 위해 작성되었습니다.

이 머리말은 다음 항목으로 구성됩니다.

- •["관련 Oracle 설명서" \[5\]](#page-4-1)
- •["관련 설명서" \[5\]](#page-4-2)
- •["설명서 피드백" \[5\]](#page-4-3)
- •["지원 및 접근성" \[5\]](#page-4-4)

### <span id="page-4-1"></span>**관련 Oracle 설명서**

지역화된 버전을 포함하여 다양한 종류의 Oracle 설명서를 보거나 인쇄하거나 구입하려면 [http://](http://www.oracle.com/documentation) [www.oracle.com/documentation으](http://www.oracle.com/documentation)로 이동합니다.

HBA 및 통합된 네트워크 어댑터 설명서에 액세스하려면 [http://www.oracle.com/technetwork/](http://www.oracle.com/technetwork/documentation/oracle-storage-networking-190061.html) [documentation/oracle-storage-networking-190061.html로](http://www.oracle.com/technetwork/documentation/oracle-storage-networking-190061.html) 이동합니다.

# <span id="page-4-2"></span>**관련 설명서**

온라인으로 나열된 문서는 다음 사이트에서 찾을 수 있습니다.

<http://www.lsi.com/sep/Pages/oracle/index.aspx>

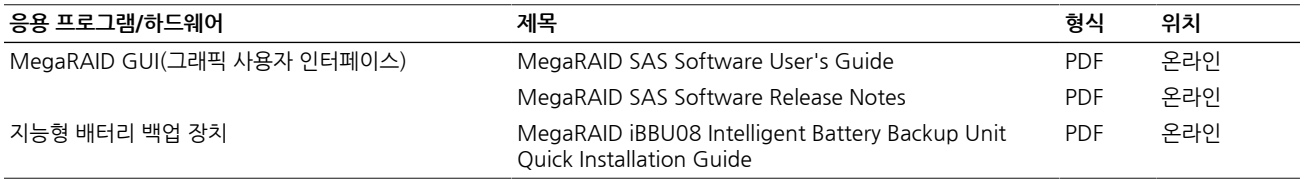

# <span id="page-4-3"></span>**설명서 피드백**

다음 위치에서 이 설명서에 대한 피드백을 보낼 수 있습니다.

<http://www.oracle.com/goto/docfeedback>

# <span id="page-4-4"></span>**지원 및 접근성**

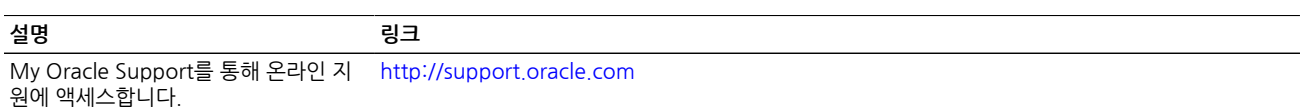

지원 및 접근성

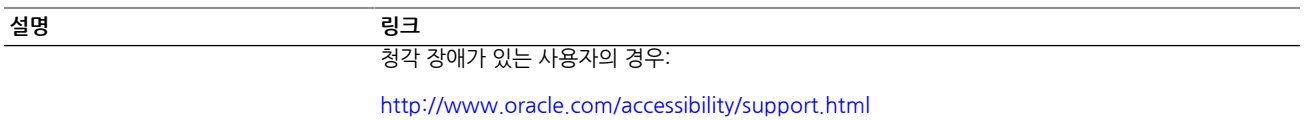

Oracle의 접근성 지원에 대해 알아보기 <http://www.oracle.com/us/corporate/accessibility/index.html>

<span id="page-6-0"></span>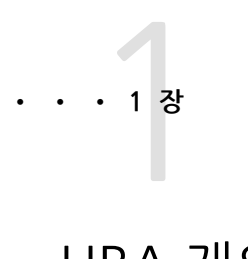

# HBA 개요

이 장에서는 LSI 기술을 사용하는 Oracle의 내부 Sun Storage 6Gb(초당 6Gb) SAS(Serial Attached SCSI/SATA) PCIe(PCI Express) RAID HBA(호스트 버스 어댑터)의 개요를 제공합니다. 또한 HBA를 지원하는 다양한 운영 체제, 호스트 플 랫폼, 스토리지 및 기반구조 구성에 대해서도 설명합니다.

이 장은 다음 항목으로 구성됩니다.

- •["키트 내용물" \[7\]](#page-6-1)
- ["HBA 기능" \[7\]](#page-6-2)
- •["HDD 및 SSD의 유효한 드라이브 혼합 구성 " \[9\]](#page-8-1)
- •["운영 체제 및 기술 요구 사항" \[10\]](#page-9-0)
- •["시스템 상호 운용성" \[10\]](#page-9-1)
- •["부트 지원" \[11\]](#page-10-2)

### <span id="page-6-1"></span>**키트 내용물**

- •Sun Storage 6Gb SAS PCIe RAID HBA, 내부
- •설명서 액세스 문서

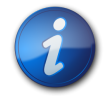

### **참고**

HBA 배송 키트에 있는 설명서 액세스문서에서는 Oracle HBA 설치 안내서를 이용할 수 있는 방법 을 제공합니다. 이 HBA와 관련된 Oracle 문서가 아닌 다른 문서 이용에 대한 자세한 내용은 ["관련](#page-4-2) [설명서" \[5\]를](#page-4-2) 참조하십시오.

### <span id="page-6-2"></span>**HBA 기능**

내부 Sun Storage 6Gb SAS PCIe RAID HBA(SGX-SAS6-R-INT-Z, SG-SAS6-R-INT-Z)는 2개의 SFF-8087 x4 내부 미니 SAS 커넥터를 통해 8개의 내부 6Gb SAS/SATA 포트를 지원하는 로우 프 로파일, PCI Express 2.0 RAID 컨트롤러입니다.

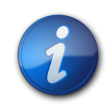

# **참고**

SATA II는 이 HBA에서 지원하는 SATA 전용 유형입니다.

LSI 지능형 배터리 백업 장치 08(LSI intelligent Battery Backup Unit 08, LSIiBBU08)을 HBA 에 직접 또는 원격으로 연결할 수 있습니다. 이 배터리 백업 장치에 대한 자세한 내용은 LSI 웹 사 이트[\(http://www.lsi.com/downloads/Public/RAID Controllers/RAID Controllers Common](http://www.lsi.com/downloads/Public/RAID Controllers/RAID Controllers Common Files/46307-00_MegaRaid_LSIiBBU08_QIG.pdf) [Files/46307-00\\_MegaRaid\\_LSIiBBU08\\_QIG.pdf](http://www.lsi.com/downloads/Public/RAID Controllers/RAID Controllers Common Files/46307-00_MegaRaid_LSIiBBU08_QIG.pdf))의 Oracle 지원 영역에 있는 LSI 문서 MegaRAID iBBU08 Intelligent Battery Backup Unit Quick Installation Guide를 참조하십시오.

HBA에서 지원되는 기능은 다음과 같습니다.

- •2개의 내부 커넥터
- •PCI Express 호스트 인터페이스. PCI Express Specification, 개정판 2.0에 정의된 대로 이전 개 정판의 PCI 버스 및 PCI-X 버스와 역방향 호환됩니다.
- •PCI Express x8 레인 폭(x16 연결 지원)
- •지점간, 직렬 구조를 사용하여 장치 간의 케이블 연결 단순화
- •PCI Express 성능: 레인당 최대 5Gb/s
- •MFI(MegaRAID Firmware Interface) 구조를 통한 고성능 제공
- •처리량 향상과 낮은 CPU 사용량으로 호스트 프로세서 오프로드

### <span id="page-7-0"></span>**SAS/SATA 기능**

다음은 HBA에서 지원하는 SAS/SATA 기능입니다.

- •Serial Attached SCSI (SAS) Specification, 버전 2.0에 정의된 대로 직렬 SCSI 프로토콜(Serial SCSI protocol, SSP) 및 직렬 ATA 터널링 프로토콜(Serial ATA Tunneling protocol, STP)
- •Serial Attached SCSI Standard, 버전 2.0에 정의된 대로 ANSI
- •Serial ATA Specification, 버전 1.0a 및 Serial ATAII; Extension to the Serial ATA Specification, 버전 1.1에 정의된 대로 Serial ATA II 프로토콜
- •SCSI 정보 장치를 사용하여 데이터 전송
- •확장기 사용을 통해 최대 248개의 장치를 지원하는 확장 가능한 인터페이스
- •와이드 포트 지원: 단일 쿼드 포트 내에 2, 3 또는 4 PHY 구성
- •축소 포트: 단일 PHY 구성
- •8개의 완전 독립형 PHY
- •PHY당 6Gb/s 직렬 연결 SCSI 데이터 전송

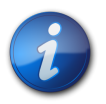

**참고**

각 PHY는 6Gb/s SAS 링크 속도를 제공하지만 한 번에 8개의 PHY 중 4개만 6Gb/s 링크 속도로 작동할 수 있습니다. 이는 6Gb/s 작동으로 설계되지 않은 플랫폼을 수용하기 위한 것입니다.

- •PHY당 3Gb/s SATA II 데이터 전송
- •다음 SATA II 기능 지원:
	- •PHY 기준별로 구성 가능한 드라이브 스핀업 순서 지정
	- •핫 플러깅
	- NCQ(Native Command Queuing)
- •각 PHY에 대한 작동 및 고장 지시기
- •포트 선택기(이중 포트 드라이브용)

### <span id="page-8-0"></span>**RAID 기능**

다음은 HBA에서 지원하는 RAID 기능입니다.

- •완벽한 기능의 하드웨어 기반 RAID 구현
- •하드웨어 RAID 지원 XOR(exclusive-OR) 엔진과 고속 512MB DDR/DDR2 800MHz 온보드 SDRAM 인터페이스 통합
- •여러 드라이브에 데이터 스트라이핑
- •데이터 백업을 위한 데이터 미러링 또는 패리티 블록
- •RAID 레벨 0, 1, 5, 6, 10, 50, 60 지원
- •여러 스트라이프 크기 지원
- •로드 균형 조정
- •경로 페일오버
- •온라인 RAID 레벨 마이그레이션
- •드라이브 마이그레이션 및 로밍
- •매체 스캔
- •확장 후 재부트 필요 없음
- •드라이브 그룹당 200개 보다 많은 Qtag
- •사용자 구성 가능한 재구성 속도
- •RAID 시스템 구성 정보 저장을 위한 32KB NVRAM(비휘발성 임의 액세스 메모리). MegaRAID SAS 펌웨어는 업그레이드가 쉽도록 플래시 ROM에 저장되어 있습니다.
- [그림 1.1 \[9\]에](#page-8-2)서는 HBA의 물리적 레이아웃을 보여줍니다.
- **그림 1.1. Oracle의 Sun Storage 6Gb SAS PCIe RAID HBA, 내부**

<span id="page-8-2"></span>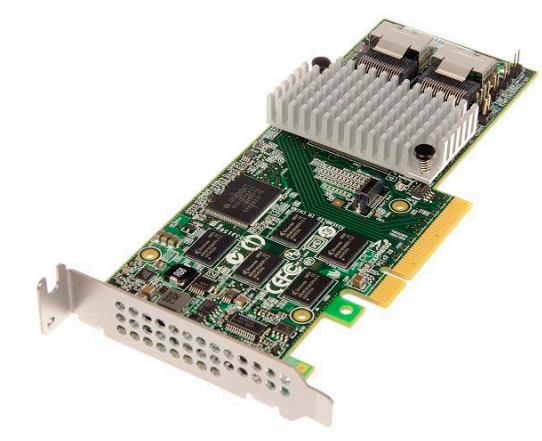

# <span id="page-8-1"></span>**HDD 및 SSD의 유효한 드라이브 혼합 구성**

이 HBA에서는 레이블이 SATA II 드라이브, SAS 드라이브 또는 둘 다로 지정된 드라이브를 사용하 는 연결을 지원합니다. 다음은 사용할 수 있는 드라이브 유형에 대한 몇 가지 기본 규칙입니다.

#### •**논리 볼륨 내에서:**

•SAS와 SATA 드라이브(모두 SSD(Solid State Drive)이거나 모두 하드 디스크 드라이브(Hard Disk Drive, HDD))를 혼합할 수 있습니다.

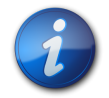

# **참고**

단일 RAID 볼륨에 SAS와 SATA 드라이브를 혼합할 수는 있지만 드라이브에 성능 문제가 발생할 수 있으므로 Oracle에서는 이 구성을 지원하지 않습니다.

- •유형에 관계없이 HDD와 SSD를 혼합할 수 없습니다.
- •**외장 장치(SAS 확장기 또는 직접 연결 SAS 케이블) 내에서**, 확장기의 제한 사항을 따르는 모든 드라이브 유형을 혼합할 수 있습니다.

## <span id="page-9-3"></span><span id="page-9-0"></span>**운영 체제 및 기술 요구 사항**

HBA를 사용하려면 [표 1.1 \[10\]](#page-9-3)에 나열된 OS(운영 체제)와 기술 레벨 이상이 필요합니다.

**표 1.1. 지원되는 운영 체제/기술 버전**

| 운영 체제/기술                                     | 지원되는 버전(최소)                                                                                                    |
|----------------------------------------------|----------------------------------------------------------------------------------------------------|
| x86(32비트 및 64비트) 플랫폼용<br>Oracle Solaris OS   | • SRU7이 제공되는 Oracle Solaris 11.1<br>• 최소 149176-02 및 145649-04 패치가 제공되는 Oracle Solaris 10 01/13                                                                                                    |
| SPARC(32비트 및 64비트) 플랫폼용<br>Oracle Solaris OS | 최신 패치 및 SRU를 얻으려면 http://support.oracle.com으로 이동하십시오.<br>• SRU7이 제공되는 Oracle Solaris 11.1<br>• 최소 149175-02 밓 145648-04 패치가 제공되는 Oracle Solaris 10 01/13                                                                                                    |
| $Linux OS(64 \text{H} \equiv)$               | 최신 패치 및 SRU를 얻으려면 http://support.oracle.com으로 이동하십시오.<br>• RHEL(Red Hat Enterprise Linux) 5.9 및 6.4<br>• SLES (SUSE Linux Enterprise Server) 11 SP2<br>• Oracle Enterprise Linux 5.9 및 6.4(RHCK(Red Hat Compatible Kernel) 및<br>UEK(Unbreakable Enterprise Kernel) 2 이상) |
| 가상 머신 OS                                     | Oracle VM 3 2 1                                                                                                    |
| Microsoft Windows OS(64비트)                   | • Windows Server 2008 R2, SP1 포함<br>• Windows Server 2012                                                                                                    |
| VMware 기술                                    | • VMware ESX/ESXi 5.0<br>• VMware ESX/ESXi 5.1                                                                                                    |

## <span id="page-9-1"></span>**시스템 상호 운용성**

이 절에서는 호스트 플랫폼, 스토리지 및 소프트웨어 지원 정보를 제공합니다. 이 절은 다음 항목으 로 구성됩니다.

- •["호스트 플랫폼 지원" \[10\]](#page-9-2)
- •["스토리지 시스템 지원" \[11\]](#page-10-0)
- •["소프트웨어 지원" \[11\]](#page-10-1)

### <span id="page-9-2"></span>**호스트 플랫폼 지원**

HBA는 [표 1.2 \[11\]](#page-10-3)에 나열된 플랫폼에서 지원됩니다. 최신 정보의 경우 시스템의 제품 안내서 를 참조하십시오.

지원되는 운영 체제 및 기술 버전은 [표 1.1 \[10\]을](#page-9-3) 참조하십시오.

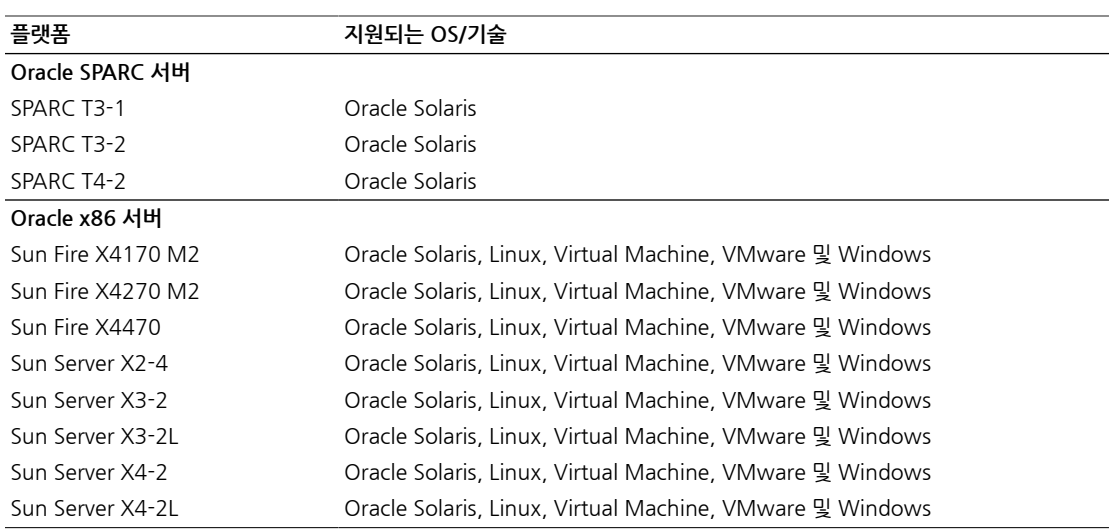

#### <span id="page-10-3"></span>**표 1.2. 호스트 플랫폼 지원**

### <span id="page-10-0"></span>**스토리지 시스템 지원**

HBA에서 지원하는 스토리지는 내부 디스크 드라이브뿐입니다.

### <span id="page-10-1"></span>**소프트웨어 지원**

설치, 플래시 및 BIOS 구성 유틸리티가 제공됩니다. HBA는 모든 주요 운영 체제에서 MFI(MegaRAID Firmware Interface) 구조를 사용하며 이를 통해 드라이버가 더 얇아지고 성능 이 향상됩니다. 운영 체제를 지원하는 장치 드라이버를 얻으려면 [http://www.lsi.com/sep/Pages/](http://www.lsi.com/sep/Pages/oracle/index.aspx) [oracle/index.aspx로](http://www.lsi.com/sep/Pages/oracle/index.aspx) 이동합니다.

MegaRAID SAS 소프트웨어를 사용하면 HBA를 관리할 수 있습니다. 자세한 내용은 MegaRAID SAS Software User's Guide(<http://www.lsi.com/sep/Pages/oracle/index.aspx>)를 참조하십 시오.

## <span id="page-10-2"></span>**부트 지원**

HBA를 통한 부트는 다음 운영 체제 및 기술 환경에서 지원됩니다.

- •SPARC 및 x86 플랫폼용 Oracle Solaris 10 01/13 OS
- •SPARC 및 x86 플랫폼용 Oracle Solaris 10 11.1 OS
- •RHEL 5.9 및 6.4 OS
- •SLES 11 SP2 OS
- •Oracle Linux 5.9 및 6.4 OS
- •Oracle VM 3.2.1 OS
- •Windows Server 2008 R2, SP1 포함 OS
- •Windows Server 2012 OS
- •ESX 및 ESXi Server, 버전 5.0 및 5.1 기술

- <span id="page-12-2"></span>**HBA 설치**
	- •[하드웨어 설치를 준비하려면 \[14\]](#page-13-0)
	-

절한 ESD 접지 기술을 준수합니다. •HBA는 항상 금속 외장 장치에 보관합니다.

- 
- 
- [HBA를 설치하려면 \[14\]](#page-13-1)
- 
- 

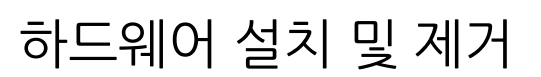

이 장은 다음 항목으로 구성됩니다.

•["HBA 설치" \[13\]](#page-12-2) • ["HBA LED" \[19\]](#page-18-0) •["다음 단계" \[19\]](#page-18-1) • ["HBA 제거" \[20\]](#page-19-0)

<span id="page-12-1"></span>**ESD 및 취급 예방 조치 준수**

**주의**

습니다.

•["ESD 및 취급 예방 조치 준수" \[13\]](#page-12-1)

<span id="page-12-0"></span> **• • • 2 장** 2

이 장에서는 HBA를 설치 및 제거하는 방법에 대해 설명합니다. 자세한 내용은 스 토리지 시스템 설치 또는 서비스 안내서 및 HBA에 연결되는 스토리지 장치에 대 한 설치 안내서를 참조하십시오.

HBA는 부주의한 취급 또는 ESD(정전기 방전)로 인해 손상될 수 있습니다. 항상 HBA 취급에 주의

ESD와 관련된 손상의 발생을 최소화하려면 워크스테이션 방전 매트와 ESD 손목대를 모두 사용합 니다. 유명한 전자 기기 상점이나 Oracle에서 부품 번호가 #250-1007인 ESD 손목대를 구할 수 있

•HBA를 취급할 때는 항상 제대로 접지된 손목대 또는 기타 적합한 ESD 보호 장비를 사용하고 적

•HBA를 보호용 방전 백에서 꺼낼 때는 적절히 접지된 방전 작업 패드에 놓습니다.

를 기울여 정전기에 민감한 구성 요소에 대한 손상이 발생하지 않도록 하십시오.

ESD 관련 문제를 방지하려면 다음 주의 사항을 준수하십시오.

•HBA는 시스템에 설치할 준비가 될 때까지 방전 백에 보관합니다.

- •[내부 스토리지 장치에 HBA를 연결하려면 \[16\]](#page-15-0)
- •[설치를 완료하려면 \[18\]](#page-17-0)

# <span id="page-13-0"></span>**▼ 하드웨어 설치를 준비하려면**

- 1. 이 제품의 안전 정보를 읽고 준수하시기 바랍니다. 이 HBA에 대한 안전 및 준수 설명서를 참조하십시오.
- 2. HBA의 물리적 기능과 해당 제품에서 지원하는 RAID 레벨을 익힙니다. [그림 1.1 \[9\]을](#page-8-2) 참조하십시오.
- 3. 어레이에 사용할 RAID 레벨에 대해 정확한 양의 초기화된 디스크 드라이브가 있는지 확인합니 다.

최적 성능을 위해 가상 드라이브를 만들 때 이러한 드라이브(유형, 속도 및 크기)를 사용합니 다. 어레이에 크기가 다른 디스크 드라이브를 사용할 수 있지만 어레이는 가장 작고 가장 느린 디스크 드라이브의 성능으로 제한됩니다. 자세한 내용은 [http://www.lsi.com/sep/Pages/oracle/index.aspx에](http://www.lsi.com/sep/Pages/oracle/index.aspx)서 MegaRAID SAS Software User's Guide를 참조하십시오. HBA는 SAS와 SATA II 디스크 드라이브를 모두 지원합니다.

4. HBA와 내부 디스크 드라이브에 적절한 케이블이 있는지 확인합니다. HBA에 연결되는 호스트 끝에 SFF-8087 x4 커넥터(하드 디스크 드라이브 외장 장치의 연결 요구 사항에 따라 달라지는 대상 끝의 커넥터)가 있는 곧은 SAS 케이블이 하나 이상 있어야 합 니다. SAS 케이블은 SAS 사양을 충족해야 하고 길이가 10미터(393.70인치)보다 길지 않아야 합니다.

Oracle에서 제공하는 SAS 케이블만 사용합니다(구입 시 Oracle 시스템과 함께 제공). 자세한 내용을 참조하거나 Sun 시스템 케이블을 구입하려면 [http://www.oracle.com을](http://www.oracle.com) 방문하십시 오. 케이블 커넥터에는 키가 지정되어 있으므로 잘못 삽입할 수 없습니다.

5. 정전기가 없는 환경에서 HBA가 들어 있는 상자의 포장을 풀고 손상이 있는지 검사합니다.

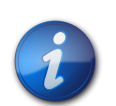

**참고**

설치 준비가 끝날 때까지 HBA를 보호 백에 보관합니다. 손상이 있는 경우에는 Oracle 고객 지원으 로 문의하십시오.

# <span id="page-13-1"></span>**▼ HBA를 설치하려면**

- 1. 방전 손목대를 부착하고 보호 백에서 HBA를 꺼냅니다. ["ESD 및 취급 예방 조치 준수" \[13\]](#page-12-1)를 참조하십시오.
- 2. HBA의 점퍼 설정이 원하는 위치에 있는지 확인합니다. 점퍼는 공장에서 설정되며 일반적으로 변경할 필요가 없습니다. HBA에서의 점퍼 위치에 대한 정보는 ["HBA 카드 레이아웃" \[55\]을](#page-54-2) 참조하십시오.
- 3. 이동식 메모리 옵션이 있는 경우 이중 인라인 메모리 모듈(Dual-Inline Memory Module, DIMM) 소켓에 단단히 장착되어 있어야 합니다.

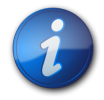

### **참고**

이 HBA에는 온보드 DDR2 메모리가 있습니다.

4. 시스템에서 사용 가능한 PCI Express 슬롯을 찾는 방법에 대한 지침은 특정 시스템의 서비스 또는 설치 설명서를 참조하십시오.

5. HBA의 PCI Express 버스 커넥터를 PCI Express 슬롯에 맞춥니다.

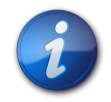

### **참고**

일부 PCIe 슬롯은 PCIe 그래픽 카드만 지원합니다. HBA가 이러한 PCIe 슬롯 중 하나에 설치된 경 우 HBA가 작동하지 않습니다.

- <span id="page-14-0"></span>6. HBA를 서서히 꽉 눌러 PCIe 슬롯에 장착한 다음 브래킷 나사로 시스템 섀시에 브래킷을 고정 합니다([그림 2.1 \[15\]](#page-14-0) 참조).
	- **그림 2.1. Oracle의 Sun Storage 6Gb SAS PCIe RAID HBA, 내부 설치**

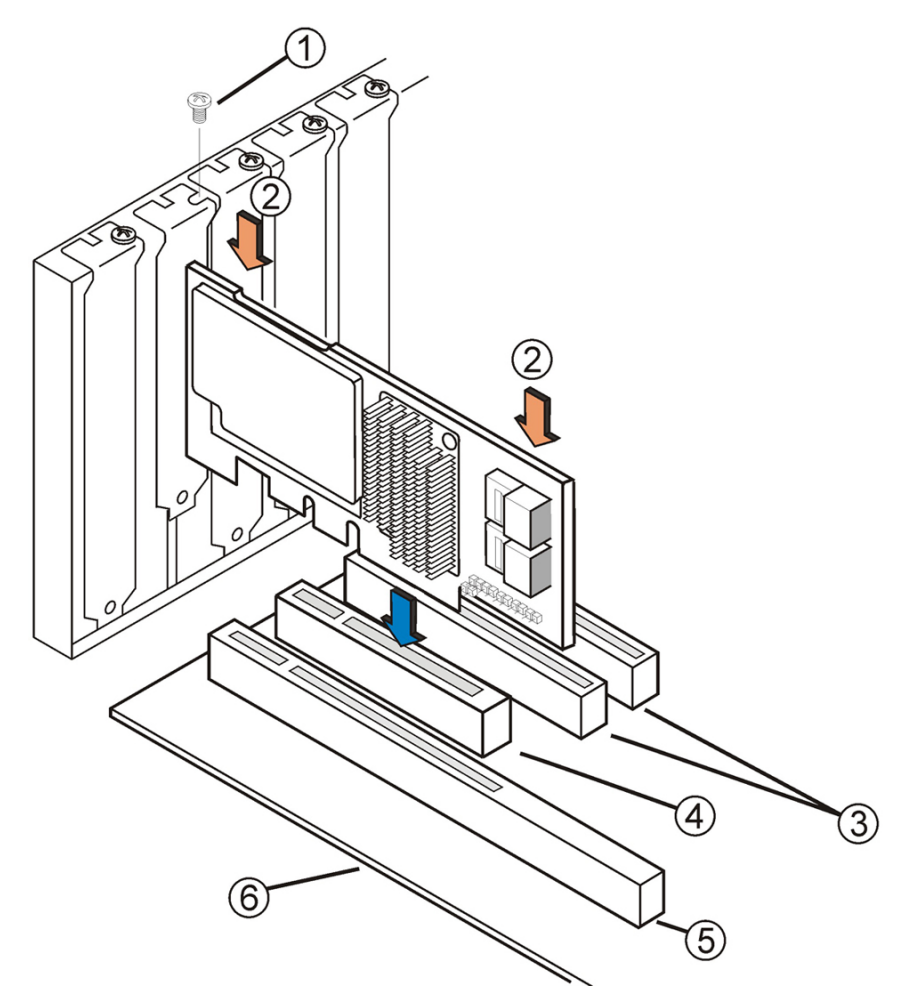

### **그림 범례**

- **1** 브래킷 나사
- **2** 여기를 아래로 누름
- **3** 32비트 슬롯(3.3V)
- **4** PCIe 슬롯
- **5** 64비트 슬롯(3.3V)
- **6** 마더보드의 가장자리

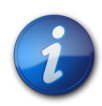

**참고**

외장 장치 구성이 이 그림에 표시된 것과 동일하지 않을 수도 있습니다.

# <span id="page-15-0"></span>**▼ 내부 스토리지 장치에 HBA를 연결하려면**

- 1. 시스템에 SAS 장치, SATA II 장치 또는 둘 다를 구성하고 설치합니다. 자세한 내용은 장치 설명서를 참조하십시오.
- 2. [그림 2.2 \[17\]에](#page-16-0) 표시된 대로 SAS 케이블 한 쪽 끝에 있는 SFF‐8087 x4 미니 SAS 커넥터 를 HBA의 내부 포트 JT6 또는 JT7에 연결합니다. Oracle에서 제공하는 SAS 케이블만 사용합니다(구입 시 Oracle 시스템과 함께 제공). 케이블 은<http://www.oracle.com>에서도 구입할 수 있습니다.

<span id="page-16-0"></span>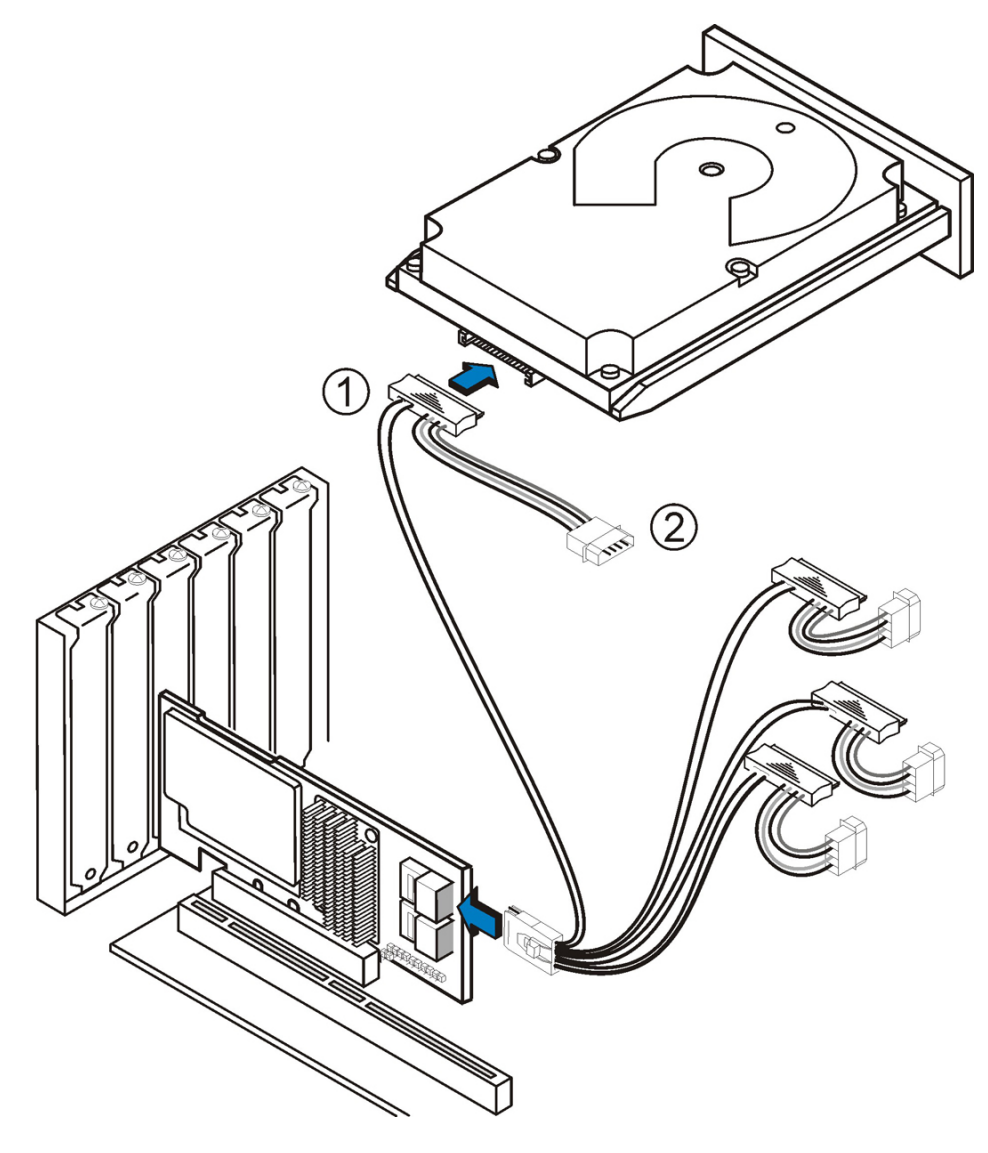

**그림 범례**

- **1** HDD 커넥터
- **2** 전원 커넥터
- 3. SFF‐8087 x4 미니 SAS 케이블의 다른 쪽 끝은 SAS 드라이브 또는 SATA 드라이브의 커넥터 에 연결합니다.

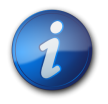

### **참고**

확장기를 사용하지 않는 한 SAS PHY당 하나의 장치를 연결할 수 있습니다.

# <span id="page-17-0"></span>**▼ 설치를 완료하려면**

- 1. 시스템 설명서에 설명된 대로 필요한 경우 시스템 덮개를 다시 장착하고 AC 전원 코드를 다시 연결합니다.
- 2. HBA를 설치하는 데 시스템 전원을 꺼야 했으면 시스템 전원을 다시 켭니다.

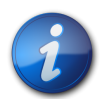

**참고**

호스트 시스템의 전원을 켜기 전이나 켤 때 SAS 장치, SATA II 장치 또는 둘 다에 전원이 켜져 있어 야 합니다. 이러한 장치보다 시스템의 전원을 먼저 켜면 장치가 인식되지 않을 수 있습니다.

- 3. 시스템에 OS를 설치해야 하는 경우 [3장 \[21\]](#page-20-0)의 절차를 완료한 후 다음 단계로 이동합니다.
- 4. OS가 x86 시스템에 이미 설치된 경우 다음을 수행합니다.
	- a. 시스템의 전원 켜기 프로세스 중에 BIOS 부트 메시지를 검토하여 WebBIOS 유틸리티 (**CTRL+H** 누름) 및 사전 부트 명령줄(pcli) 유틸리티(**CTRL+Y** 누름)에 대한 프롬프트가 표 시되도록 합니다.

이러한 유틸리티에 대한 프롬프트가 표시되면 BIOS에서 HBA 카드를 감지한 것입니다.

- b. LSI 웹 사이트의 Oracle 지원 영역(<http://www.lsi.com/sep/Pages/oracle/index.aspx>) 으로 이동하여 MegaRAID Storage Manager 소프트웨어 및 MegaCLI 유틸리티 소프트 웨어를 지원 설명서와 함께 다운로드합니다.
- c. 스토리지를 관리하는 시스템에 MegaRAID 소프트웨어 및 MegaCLI 소프트웨어를 설치 합니다.
- d. MegaRAID Storage Manager 소프트웨어 또는 MegaCLI 유틸리티에서 HBA를 위한 논 리 드라이브를 만듭니다.
- 5. OS가 SPARC 시스템에 이미 설치된 경우 다음을 수행합니다.
	- a. 시스템의 전원 켜기 프로세스 중에 ok 프롬프트에서 **probe-scsi-all** 명령을 사용하여 시스 템이 HBA를 인식하는지 확인합니다.

다음 예에서와 같이 **probe-scsi-all** 명령을 입력하면 호스트에 연결된 SCSI 장치가 표시됩 니다.

```
{0} ok probe-scsi-all
/pci@0/pci@0/pci@8/pci@0/pci@a/LSI,mrsas@0
/pci@0/pci@0/pci@1/pci@0/pci@1/pci@0/usb@0,2/storage@2
Unit 0 Removable Read Only device TSSTcorpCD/DVDW TS-T632ASR03
{0} ok#
```
이 예에서는 SAS 2 컨트롤러(LSI,mrsas@0) 및 CD-ROM 드라이브(storage@2)를 보여 줍니다.

- b. LSI 웹 사이트의 Oracle 지원 영역(<http://www.lsi.com/sep/Pages/oracle/index.aspx>) 으로 이동하여 MegaRAID Storage Manager 및 MegaCLI 유틸리티 소프트웨어를 지원 설명서와 함께 다운로드합니다.
- c. 스토리지를 관리하는 서버에 MegaRAID Storage Manager 소프트웨어 및 MegaCLI 유 틸리티 소프트웨어를 설치합니다.
- d. MegaRAID Storage Manager 소프트웨어 또는 MegaCLI 유틸리티 소프트웨어에서 HBA를 위한 논리 드라이브를 만듭니다.

### <span id="page-18-0"></span>**HBA LED**

HBA에는 시스템 오류 LED와 시스템 하트비트 LED를 표시하는 두 개의 LED가 있습니다. [그](#page-18-2) [림 2.3 \[19\]에](#page-18-2)서는 이러한 LED를 보여줍니다.

<span id="page-18-2"></span>**그림 2.3. HBA의 내부 커넥터 및 LED**

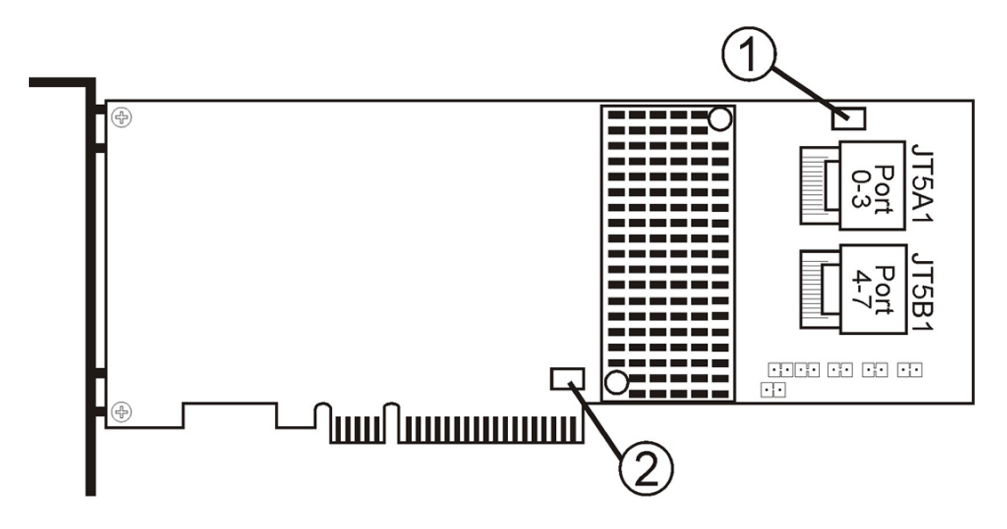

#### **그림 범례**

- **1** CRT6A1 시스템 오류 LED
- **2** CRT4B1 시스템 하트비트 LED

빨간색 시스템 오류 LED(CRT6A1)는 오류 상태 신호를 제공합니다. 녹색 시스템 하트비트 LED(CRT4B1)는 SAS2108 ROC(RAID-on-chip) ASIC가 올바로 작동함을 나타냅니다.

시스템 하트비트 LED 및 시스템 오류 LED의 서로 다른 상태가 [표 2.1 \[19\]에](#page-18-3) 나열되어 있습니 다.

<span id="page-18-3"></span>**표 2.1. 시스템 하트비트 LED 및 시스템 오류 상태 LED**

| 상태                     | 의미                                           |
|------------------------|----------------------------------------------|
| 하트비트 LED               |                                              |
| 꺼짐<br>깜박임<br>상태 오류 LED | ASIC가 정상적으로 작동하지 않습니다.<br>ASIC가 정상적으로 작동합니다. |
| 꺼짐<br>켜짐               | 시스템 오류가 없습니다.<br>시스템 오류가 있습니다.               |

## <span id="page-18-1"></span>**다음 단계**

Oracle Solaris OS를 사용 중인 경우 설치가 완료됩니다. 시스템 제품 웹 사이트에서 Oracle Solaris OS에 대한 최신 패치를 구할 수 있습니다.

Oracle Solaris OS가 아닌 지원되는 다른 운영 체제를 사용 중인 경우 [4장 \[43\]](#page-42-0)에 설명된 대로 운영 체제에 대한 HBA 드라이버를 설치합니다.

### <span id="page-19-0"></span>**HBA 제거**

어떤 이유로 시스템에서 HBA를 제거해야 하는 경우 이 절의 절차를 따르십시오.

### <span id="page-19-1"></span>**▼ HBA를 제거하려면**

- 1. HBA 제거를 위해 운영 체제를 준비합니다.
- 2. 정전기 방지 손목대를 착용합니다. ["ESD 및 취급 예방 조치 준수" \[13\]](#page-12-1)를 참조하십시오.
- 3. 시스템의 섀시에서 HBA의 위치를 찾으려면 특정 시스템의 서비스 설명서를 참조하십시오.
- 4. 시스템의 섀시에 HBA를 고정하는 브래킷 나사를 제거하고 PCIe 슬롯에서 HBA를 서서히 들어 올려 빼냅니다.
- <span id="page-19-2"></span>5. (선택 사항) HBA에서 배터리를 교체해야 하는 경우 다음 단계를 수행합니다.
	- a. 십자 드라이버를 사용하여 HBA에 배터리를 고정한 3개의 나사를 풉니다.
	- b. 나사를 옆에 놓고 배터리를 위로 잡아 당겨 HBA 커넥터(JT3B1)에서 배터리 커넥터의 연 결을 해제합니다.

[그림 A.1 \[56\]](#page-55-1)을 참조하십시오.

- c. 새 배터리를 가져와서 조심스럽게 HBA로 눌러 배터리 커넥터와 HBA 커넥터(JT3B1)를 연결합니다.
- d. [단계 5.b \[20\]에](#page-19-2)서 나사 3개를 HBA의 구멍에 조여 배터리를 HBA에 고정시킵니다.
- e. HBA를 시스템 섀시에 다시 설치하려면 [HBA를 설치하려면 \[14\]](#page-13-1)의 지침을 따릅니다.
- 6. 시스템에 덮개를 다시 장착하려면 특정 시스템의 서비스 설명서를 참조하십시오.

<span id="page-20-0"></span>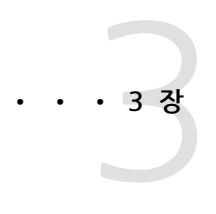

# 사전 부트 환경에서 부트 가능한 드라이브 만들기

이 장에서는 시스템에 OS(운영 체제)를 설치하기 전에 부트 장치에 HBA를 사용하 는 방법에 대해 설명합니다.

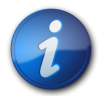

**참고**

OS가 이미 설치된 시스템에 HBA를 설치 중인 경우 이 장의 작업을 수행하지 마십 시오. 대신 [설치를 완료하려면 \[18\]](#page-17-0)에 설명된 대로 HBA 설치를 완료합니다.

이 장은 다음 항목으로 구성됩니다.

- •["사전 부트 환경에서 부트 가능한 드라이브 만들기 개요 " \[21\]](#page-20-1)
- •["부트 가능한 드라이브 만들기\(SPARC\)" \[22\]](#page-21-1)
- •["부트 가능한 드라이브 만들기\(x86\)" \[26\]](#page-25-0)
- •["HBA 논리 드라이브 레이블의 유효성 검사" \[39\]](#page-38-0)
- ["Oracle Solaris OS 설치" \[41\]](#page-40-0)
- •["다음 단계" \[41\]](#page-40-3)

### <span id="page-20-1"></span>**사전 부트 환경에서 부트 가능한 드라이브 만들기 개요**

선택 옵션으로 OS가 아직 설치되지 않은 시스템에 HBA를 설치하도록 선택할 수 있습니다. 이 설 치 옵션 상태에서, 부트 장치로 HBA를 사용할 계획이면 HBA에 대한 논리 드라이브를 만들어 HBA 에서 부트할 수 있습니다. SPARC 시스템에서 사전 부트 명령줄 인터페이스(**pcli**) 유틸리티를 통 해 이러한 작업을 수행할 수 있습니다. x86 시스템에서는 BIOS 설정 유틸리티의 UEFI(Unified Extensible Firmware Interface) Configuration Options 메뉴(UEFI 부트)를 통해 수행하거나, 시 스템이 레거시 BIOS 부트로 설정된 경우 pcli 유틸리티와 WebBIOS 유틸리티를 조합하여 수행합니 다.

이 절은 다음 항목으로 구성됩니다.

- •["유틸리티 개요" \[21\]](#page-20-2)
- •["부트 가능한 드라이브를 만드는 방법" \[22\]](#page-21-0)

### <span id="page-20-2"></span>**유틸리티 개요**

다음 유틸리티 중 하나를 사용하여 HBA를 부트 장치로 지정할 수 있습니다.

•**pcli 유틸리티** - 시스템 BIOS를 레거시 모드(BIOS 설정 유틸리티의 Boot 메뉴를 통해 지정할 수 있음)로 부트하도록 설정한 경우에만 SPARC 및 x86 시스템 모두에서 실행할 수 있는 레거시 유 틸리티입니다. 이 유틸리티는 원격 콘솔에서 break를 실행하거나(SPARC) 부트 중 Ctrl+Y를 눌 러서(x86) 액세스할 수 있습니다. 이 유틸리티는 OBP(Open Boot Prom) 환경에서 실행할 수 있는 RAID 명령의 구현입니다. pcli 유틸리티를 통해 논리 드라이브를 만들면 HBA가 시스템에 드라이브를 표시할 수 있습니다.

pcli 유틸리티의 명령 세트는 MegaCli 유틸리티의 명령 세트와 동일합니다. 그러므로 이 장에 서 참조하는 pcli 명령의 구문 및 구조를 확인하려면 [http://www.lsi.com/sep/Pages/oracle/](http://www.lsi.com/sep/Pages/oracle/index.aspx) [index.aspx에](http://www.lsi.com/sep/Pages/oracle/index.aspx) 있는 MegaRAID SAS Software User's Guide에 설명된 대로 해당하는 MegaCli 명령을 검토합니다.

•**BIOS 설정 유틸리티의 Configuration Options 메뉴** - 시스템 BIOS를 UEFI(Unified Extensible Firmware Interface) BIOS 모드(BIOS 설정 유틸리티의 Boot 메뉴를 통해 지정할 수 있음)로 부 트하도록 설정한 경우에만 x86 시스템에서 실행할 수 있는 유틸리티입니다. 이 유틸리티는 부트 중 프롬프트가 표시될 때 F2를 누르고 오른쪽 화살표 키를 사용해서 화면 상단의 Configuration Options 메뉴로 이동하여 액세스할 수 있습니다. Configuration Options 메뉴는 운영 체제 부 트, 물리 디스크 및 RAID 볼륨 관리, 사전 부트 응용 프로그램 실행을 위한 표준 환경을 제공합니 다.

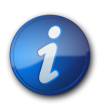

#### **참고**

일부 운영 체제 버전에서는 UEFI BIOS 모드가 지원되지 않습니다. 운영 체제에서 UEFI BIOS 모드 를 지원하는지 여부에 대한 자세한 내용은 시스템 및 운영 체제 설명서를 참조하십시오.

•**WebBIOS 유틸리티** - 시스템 BIOS를 레거시 모드로 부트하도록 설정한 경우에만 x86 시스템에 서 실행할 수 있는 레거시 유틸리티입니다. 이 유틸리티는 시스템 부트 중 **Ctrl+H**를 입력하여 액 세스할 수 있습니다. 이 유틸리티는 사용자가 만든 물리 디스크 및 논리 드라이브를 관리할 수 있 는 GUI(그래픽 사용자 인터페이스)로 구성됩니다. 이 유틸리티는 x86 시스템에 대한 부트 드라 이브를 지정하는 데 사용합니다.

### <span id="page-21-0"></span>**부트 가능한 드라이브를 만드는 방법**

HBA를 설치하는 시스템 유형에 따라 이 장의 다른 절차를 수행해야 합니다.

- •**SPARC 시스템에 HBA를 설치하는 경우**, ["부트 가능한 드라이브 만들기\(SPARC\)" \[22\]로](#page-21-1) 이 동합니다.
- •**x86 시스템에 HBA를 설치 중인 경우** ["부트 가능한 드라이브 만들기\(x86\)" \[26\]로](#page-25-0) 이동합니 다.

### <span id="page-21-1"></span>**부트 가능한 드라이브 만들기(SPARC)**

이 절에서는 SPARC 시스템에 논리 드라이브를 만들거나 가져온 다음 해당 드라이브에 별칭을 만드 는 방법에 대해 설명합니다. 이렇게 하면 Oracle Solaris OS를 설치할 부트 드라이브로 논리 드라이 브를 사용할 수 있습니다. x86 시스템 사용자인 경우 이 절의 단계를 수행하지 마십시오. 대신 ["부트](#page-25-0) [가능한 드라이브 만들기\(x86\)" \[26\]로](#page-25-0) 이동합니다.

이 절은 다음 항목으로 구성됩니다.

- •[부트 가능한 드라이브를 만들려면\(SPARC\) \[23\]](#page-22-0)
- •"pcli [유틸리티를 사용하여 부트 가능한 드라이브 만들기\(SPARC\) " \[23\]](#page-22-1)
- •["기존 논리 드라이브 구성 가져오기\(SPARC\)" \[25\]](#page-24-0)

•["부트 가능한 드라이브에 대한 별칭 만들기\(SPARC\)" \[25\]](#page-24-1)

# <span id="page-22-0"></span>**▼ 부트 가능한 드라이브를 만들려면(SPARC)**

- 1. 다음 중 하나를 수행합니다.
	- "pcli [유틸리티를 사용하여 부트 가능한 드라이브 만들기\(SPARC\) " \[23\]에](#page-22-1) 설명된 대로 논리 드라이브를 만듭니다.

또는

- ["기존 논리 드라이브 구성 가져오기\(SPARC\)" \[25\]에](#page-24-0) 설명된 대로 다른 MegaRAID 컨트롤러에서 논리 드라이브 구성을 가져옵니다.
- 2. ["부트 가능한 드라이브에 대한 별칭 만들기\(SPARC\)" \[25\]에](#page-24-1) 설명된 대로 드라이브에 대한 별칭을 만듭니다.

### <span id="page-22-1"></span>**pcli 유틸리티를 사용하여 부트 가능한 드라이브 만들기(SPARC)**

이 절에서는 pcli 유틸리티를 사용하여 Oracle Solaris OS(운영 체제)를 설치하기 전에 SPARC 시 스템에 논리 드라이브를 만드는 방법에 대해 설명합니다. 이 절은 다음 항목으로 구성됩니다.

- •pcli [유틸리티 사용을 준비하려면 \[23\]](#page-22-2)
- •pcli [유틸리티를 사용하여 논리 드라이브를 만들려면 \[24\]](#page-23-0)

## <span id="page-22-3"></span><span id="page-22-2"></span>**▼ pcli 유틸리티 사용을 준비하려면**

1. xterm 또는 gnome 터미널 창을 엽니다. pcli 명령은 많은 양의 상세 출력을 생성할 수 있습니다. xterm 및 gnome 터미널 창에는 스크 롤 막대 기능이 제공되므로 이러한 출력을 확인할 수 있습니다.

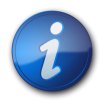

### **참고**

xterm 또는 gnome 창과 같은 스크롤 막대가 있는 터미널 창에 액세스할 수 없는 경우 pcli 페이지 매김 기능을 사용할 수 있습니다. 이 기능을 사용하면 멈추기 전에 화면에 인쇄되는 행 수를 지정할 수 있습니다. 이 경우 계속하려면 키를 눌러야 합니다. 예를 들어 다음 pcli 명령은 한 화면에 20행 이 인쇄됩니다. **{0} ok cli -AdpAllInfo -page 20**

- 2. 다음 작업 중 하나를 수행하여 OBP 환경을 입력합니다.
	- Oracle의 Sun 키보드에서 **STOP**+**A**를 누릅니다.
	- 원격 콘솔에서 break를 실행합니다.
- 3. **show-devs** 명령을 사용하여 시스템에 장치 경로를 나열하고 HBA에 대한 장치 경로를 선택합 니다.

```
{0} ok show-devs
<...>
/pci@1e,600000/pci@0/pci@3/LSI,mrsas@0
 /pci@1e,600000/pci@0/pci@3/LSI,mrsas@0/disk
 /pci@1e,600000/pci@0/pci@3/LSI,mrsas@1
\langle \ldots \rangle
```
4. **select-dev** 명령을 사용하여 실행하는 pcli 명령이 작동할 HBA를 선택합니다. **{0} ok " /pci@1e,600000/pci@0/pci@3/LSI,mrsas@0" select-dev**

이제 모든 pcli 명령이 작동할 HBA가 선택되었습니다. 즉, MegaCli 유틸리티와는 달리 실 행하는 모든 pcli 명령에서 HBA를 지정할 필요가 없다는 의미입니다. 예를 들어 pcli 명령, -**AdpAllInfo**를 실행하면 해당 명령이 자동으로 선택된 HBA에 적용됩니다. 그러나 MegaCli 유틸리티를 통해 동일한 명령을 실행하면 지정한 카드(여기에서는 0 카드)에만 적용됩니다. **SPARC pcli: {0} ok cli -AdpAllInfo MegaCli**: **MegaCli -AdpAllInfo -a0**

5. 이전 단계에서 원하는 카드를 결정하여 선택할 수 있는 경우 [단계 6 \[24\]으](#page-23-1)로 건너뜁 니다. 그렇지 않고 2개 이상의 동일한 RAID 어댑터 카드가 **select-dev** 출력에 표시되면 **- AdpAllInfo** 명령을 사용하여 원하는 카드를 결정한 다음 해당 카드를 선택합니다.

**{0} ok cli -AdpAllInfo Product Name : LSI MegaRAID SAS 9261-8i Product Name : LSI MegaRAID SAS 9280-8e**

**-AdpAllInfo** 명령은 HBA의 제품 이름을 제공합니다. LSI MegaRAID SAS 9261-8i와 같이 HBA 이름 끝에 8i가 있으면 해당 카드가 내부 카드임을 나타냅니다. 외부 카드인 경우 이름 끝 에 8e가 있습니다.

<span id="page-23-1"></span>6. 다음 표에서 유용한 pcli 명령을 검토합니다.

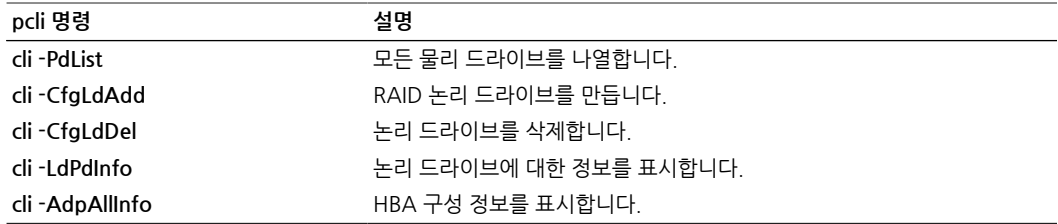

이제 pcli 명령을 사용하여 HBA에서 논리 드라이브 또는 MegaRAID 가상 드라이브를 만들 준비가 되었습니다.

# <span id="page-23-0"></span>**▼ pcli 유틸리티를 사용하여 논리 드라이브를 만들려면**

1. **-PdList** 명령을 사용하여 HBA에 연결된 모든 물리 드라이브를 나열합니다. HBA에 직접 연결된 드라이브는 외장 장치 ID 번호 252가 지정됩니다(8개의 물리 드라이브만 이 방법으로 연결될 수 있음). SAS 확장기 또는 외부 외장 장치를 통해 HBA에 연결된 드라이 브는 다른 외장 장치 ID 값이 지정됩니다. 다음 예에서 출력에 나열된 물리 드라이브는 HBA에 직접 연결되어 있습니다(외장 장치 ID 값: 252).

**{0} ok cli -PdList** Adapter #0 Enclosure Device ID: 252 Slot Number: 0  $\langle \ldots \rangle$ 

2. **-CfgLdAdd** 명령을 사용하여 물리적 디스크에서 논리 드라이브(MegaRAID 가상 디스크)를 만듭니다.

**{0} ok cli -CfgLdAdd -r0[252:0]** -- for RAID 0, with Enclosure �252 and Slot 0 --

- <span id="page-23-2"></span>**{0} ok cli -CfgLdAdd -r1[E0:S0,E1:S1]** -- for RAID 1 --
	- 3. format(1M) 유틸리티를 사용하여 논리 드라이브를 만든 물리 디스크에 레이블을 지정합니다. HBA에서 사용하는 모든 디스크에는 레이블이 지정되어야 하며 볼륨 목차(Volume Table of Contents, VTOC)가 포함되어 있어야 합니다. 레이블이 지정되지 않은 디스크를 HBA와 함께

사용하려고 시도하면 OS에서 디스크를 인식하지 않거나 OS 설치 자체가 실패할 수 있습니다. 디스크에 레이블 지정에 대한 자세한 내용은 물리 디스크 설명서를 참조하십시오.

4. ["부트 가능한 드라이브에 대한 별칭 만들기\(SPARC\)" \[25\]에](#page-24-1) 설명된 대로 드라이브에 대한 별칭을 만듭니다.

### <span id="page-24-0"></span>**기존 논리 드라이브 구성 가져오기(SPARC)**

"pcli [유틸리티를 사용하여 부트 가능한 드라이브 만들기\(SPARC\) " \[23\]에](#page-22-1) 설명된 대로 논리 드라이브를 만드는 대신 다른 MegaRAID 컨트롤러에서 기존 논리 드라이브(MegaRAID 가상 디스 크) 구성을 가져와야 할 수 있습니다. 기존 구성을 가져오려면 이 절의 단계를 완료하십시오.

# **▼ 다른 컨트롤러에서 기존 논리 드라이브 구성을 가져오려면(SPARC)**

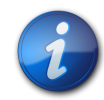

## **참고**

MegaRAID 논리 드라이브만 가져올 수 있습니다. IR(Integrated RAID) 논리 드라이브는 가져올 수 없습니다.

1. **-LdPdInfo** 명령을 사용하여 시스템에서 기존 컨트롤러의 논리 드라이브(가상 디스크)를 인식 하는지 확인합니다.

```
{0} ok cli -LdPdInfo
Adapter #0
Number of Virtual Disks: 1
Virtual Disk: 0 (Target Id: 0)
```
2. **-CfgForeign -Import** 명령을 사용하여 HBA에 논리 드라이브를 가져옵니다.

**{0} ok cli -CfgForeign -Import**

3. ["부트 가능한 드라이브에 대한 별칭 만들기\(SPARC\)" \[25\]에](#page-24-1) 설명된 대로 드라이브에 대한 별칭을 만듭니다.

### <span id="page-24-1"></span>**부트 가능한 드라이브에 대한 별칭 만들기(SPARC)**

"pcli [유틸리티를 사용하여 부트 가능한 드라이브 만들기\(SPARC\) " \[23\]](#page-22-1) 또는 ["기존 논리 드라](#page-24-0) [이브 구성 가져오기\(SPARC\)" \[25\]](#page-24-0)에 설명된 대로 부트 가능한 드라이브를 만들거나 가져온 후 해당 드라이브에 대한 별칭을 만들 수 있습니다. 별칭은 드라이브 부트 프로세스를 간편하게 해줍니 다.

### **▼ 부트 가능한 드라이브에 대한 별칭을 만들려면(SPARC)**

1. **show-disks** 명령을 실행하여 시스템의 디스크를 나열합니다.

다음 예에 표시된 것처럼 **LSI,mrsas@***number* 레이블을 확인하여 HBA 드라이브를 확인할 수 있습니다. 여기서 *number*는 감지된 첫번째 HBA의 경우 0이고 추가로 감지된 각 HBA에 대해 숫자가 늘어납니다.

{0} ok **show-disks**

 $\langle$ ... $\rangle$ 

- a) /pci@1e,600000/pci@0/pci@3/**LSI,mrsas@0**/disk
- b) /pci@1e,600000/pci@0/pci@3/**LSI,mrsas@1**/disk

```
c) /pci@1e,600000/pci@0/pci@3/LSI,mrsas@2/disk
   \langle \ldots \rangleq) NO SELECTION
   Enter Selection, q to quit: 
2. 별칭을 만들 부트 가능한 드라이브를 선택합니다.
```

```
a) /pci@1e,600000/pci@0/pci@3/LSI,mrsas@0/disk
b) /pci@1e,600000/pci@0/pci@3/LSI,mrsas@1/disk
c) /pci@1e,600000/pci@0/pci@3/LSI,mrsas@2/disk
<...>
q) NO SELECTION
Enter Selection, q to quit: c
/pci@1e,600000/pci@0/pci@3/LSI,mrsas@2/disk has been selected.
```
3. **nvalias** *alias-name HBA-drive-path* 명령을 사용하여 [단계 2 \[26\]](#page-25-2)에서 선택한 부트 가 능한 드라이브의 별칭을 만듭니다. **Ctrl+Y**를 누르면 장치 경로를 복사할 수 있습니다. 다음 예에서 별칭 이름은 **mydev**입니다.

{0} ok **nvalias mydev /pci@1e,600000/pci@0/pci@3/LSI,mrsas@2/disk**

4. **boot** *alias-name* 명령을 사용하여 부트 가능한 드라이브에서 부트할 수 있습니다.

{0} ok **boot mydev**

5. 부트 가능한 드라이브를 부트 장치 목록에 선택적으로 추가한 다음 부트 장치 순서를 조정하여 드라이브에서 자동으로 부트하려면 다음과 같이 명령을 실행합니다.

```
{0} ok printenv boot-device
boot-device = disk0 disk1
{0} ok setenv boot-device mydev disk0
boot-device = mydev disk0
```
이 예에서 **mydev** 별칭은 부트 장치 목록에서 첫번째 디스크인 **disk0**으로 설정되었습니다. 이 렇게 하면 부트 가능한 드라이브, **/pci@1e,600000/pci@0/pci@3/LSI,mrsas@2/disk**가 자동 부트됩니다.

6. 만든 부트 가능한 드라이브 레이블의 유효성을 검사합니다[\("HBA 논리 드라이브 레이블의 유](#page-38-0) [효성 검사" \[39\]](#page-38-0) 참조).

## <span id="page-25-0"></span>**부트 가능한 드라이브 만들기(x86)**

이 절에서는 x86 시스템에 논리 드라이브를 만들거나 가져온 다음 해당 드라이브를 부트 가능하게 만드는 방법에 대해 설명합니다. 이렇게 하면 OS를 설치할 수 있는 부트 드라이브로 논리 드라이브 를 사용할 수 있습니다. SPARC 시스템 사용자인 경우 이 절의 단계를 수행하지 마십시오. 대신 ["부](#page-21-1) [트 가능한 드라이브 만들기\(SPARC\)" \[22\]](#page-21-1)로 이동합니다.

### <span id="page-25-1"></span>**▼ 부트 가능한 드라이브를 만들려면(x86)**

- 다음 중 하나를 수행합니다.
	- **논리 드라이브 만들기:**
		- **시스템 BIOS를 UEFI BIOS 모드로 부트하도록 설정한 경우**(BIOS 설정 유틸리티의 Boot 메뉴를 통해 지정할 수 있음), ["Configuration Options 메뉴를 사용하여 부트](#page-26-0) [가능한 논리 드라이브 만들기\(x86\)" \[27\]](#page-26-0)의 단계를 수행하여 새 논리 드라이브를 만듭니다.
- **시스템 BIOS를 레거시 모드로 부트하도록 설정한 경우**, "pcli [유틸리티를 사용하여](#page-33-0) [부트 가능한 드라이브 만들기\(x86\)" \[34\]](#page-33-0) 및 [외부 디스크 드라이브에서 x86 서버](#page-35-0) [를 부트하려면 \[36\]](#page-35-0) 절의 단계를 수행하여 새 논리 드라이브를 만듭니다.
- **다른 컨트롤러에서 기존 논리 드라이브 구성 가져오기:**
	- **시스템 BIOS를 UEFI BIOS 모드로 부트하도록 설정한 경우**(BIOS 설정 유틸리티의 Boot 메뉴를 통해 지정할 수 있음), [Configuration Options 메뉴를 사용하여 기존](#page-34-1) [논리 드라이브 구성을 가져오려면\(x86\) \[35\]의](#page-34-1) 단계를 수행하여 논리 드라이브 를 가져옵니다.
	- **시스템 BIOS를 레거시 모드로 부트하도록 설정한 경우**, [레거시 부트 모드에서 기존](#page-35-1) [논리 드라이브 구성을 가져오려면\(x86\) \[36\]의](#page-35-1) 단계를 수행하여 논리 드라이브 를 가져옵니다.

### <span id="page-26-0"></span>**Configuration Options 메뉴를 사용하여 부트 가능한 논리 드라이브 만들기(x86)**

이 절에서는 BIOS 설정 유틸리티의 Configuration Options 메뉴를 사용하여 x86 시스템에 논리 드라이브를 만드는 방법에 대해 설명합니다. 논리 드라이브를 부트 가능한 드라이브로 정의한 후 해 당 논리 드라이브에 운영 체제를 설치할 수 있습니다.

Configuration Options 메뉴를 통해 논리 드라이브를 만들려면 HBA에 펌웨어 패키지 12.12 .0-0079의 펌웨어 버전 2.120.203-1440 이상이 설치되어 있어야 합니다. 이 절의 단계를 수행하 기 전에 HBA에서 펌웨어 레벨을 확인하고 필요에 따라 펌웨어 업데이트를 수행하십시오. 펌웨어 업데이트에 대한 자세한 내용은 [4장 \[43\]](#page-42-0) 항목을 참조하십시오.

아래 나열된 순서에 따라 다음 절차를 수행하여 x86 시스템에 논리 드라이브를 만듭니다.

- •[드라이브 및 해당 슬롯을 확인하려면\(x86\) \[27\]](#page-26-1)
- •[논리 드라이브를 만들려면\(x86\) \[29\]](#page-28-0)
- •[논리 드라이브 만들기를 확인하려면\(x86\) \[31\]](#page-30-0)

### <span id="page-26-1"></span>**▼ 드라이브 및 해당 슬롯을 확인하려면(x86)**

이 절차는 논리 드라이브 구성에 사용할 드라이브를 식별하는 데 도움이 됩니다.

- 1. ILOM(Integrated Lights Out Manager) 소프트웨어 또는 VGA(Video Graphics Array) 비 디오 포트에서 시스템 콘솔에 액세스합니다.
- 2. 시스템 부트를 시작합니다. 부트 프로세스 중에 BIOS 초기화 배너에 시스템에서 검색된 HBA에 연결된 검색된 SAS 어댑 터 및 장치에 대한 정보가 나열됩니다.
- 3. 부트 프로세스 중 프롬프트가 표시되면 F2를 눌러서 BIOS 설정 유틸리티를 실행한 후 오른쪽 화살표 키를 사용하여 Configuration Options 메뉴로 이동합니다.
- 4. 화살표 키를 사용하여 Enclosure Managment 메뉴 옵션으로 이동하고 Enter를 누릅니다.

### **그림 3.1. Enclosure Management 메뉴 옵션**

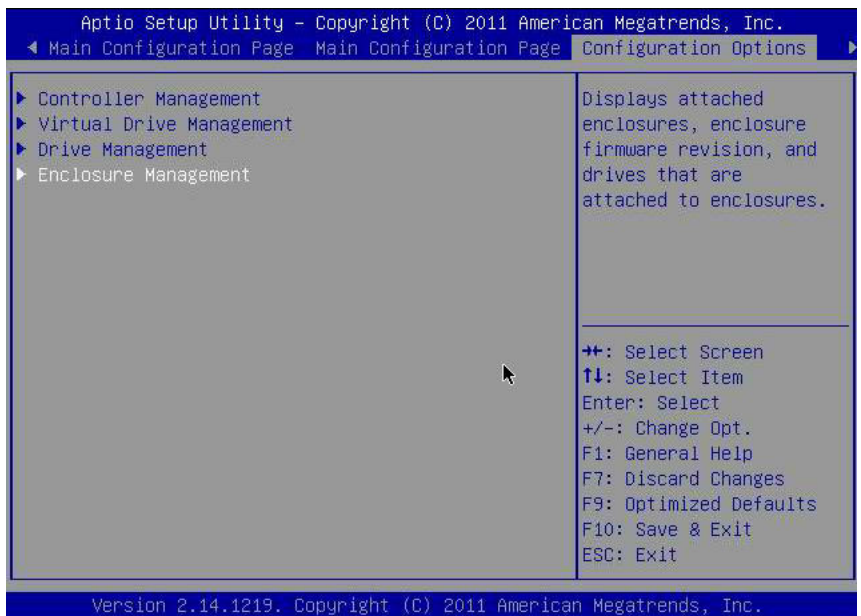

<span id="page-27-0"></span>5. 표시된 등록 정보 페이지에서 화살표 키를 사용하여 Attached Drives 필드로 이동한 후 Enter 를 누릅니다.

Attached Drives 팝업 창이 표시됩니다. 다음 예제에서는 슬롯 4, 5, 6, 7의 4개 드라이브를 보여줍니다. 슬롯 6 및 7은 현재 사용되지 않고 있습니다(**Unconfigured Good** 텍스트로 표시 됨).

AR.

### <span id="page-27-1"></span>**그림 3.2. Attached Drives 팝업 창**

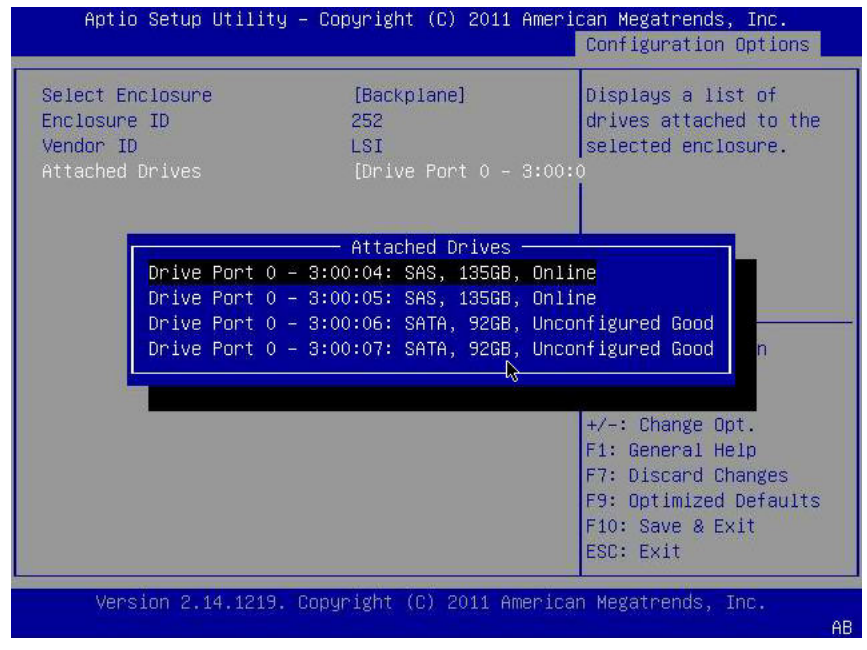

6. 연결된 드라이브를 검토하고 이후에 참조할 수 있도록 각 슬롯을 기록해 둡니다.

이러한 드라이브를 논리 드라이브 구성의 일부로 사용할 수 있습니다. [논리 드라이브를 만들려](#page-28-0) [면\(x86\) \[29\]](#page-28-0)을 참조하십시오.

# <span id="page-28-0"></span>**▼ 논리 드라이브를 만들려면(x86)**

[드라이브 및 해당 슬롯을 확인하려면\(x86\) \[27\]에](#page-26-1) 설명된 대로 논리 드라이브 구성에 사용할 수 있는 드라이브를 확인한 후 해당 드라이브를 사용해서 논리 드라이브를 만들 수 있습니다. 다음 절차에서 [단계 5 \[28\]](#page-27-0)(**3:00:06**, **3:00:07**)의 드라이브 6 및 7은 RAID 1 볼륨을 만드는 데 사용 중입니다.

HBA에 펌웨어 패키지 12.12.0-0079의 펌웨어 버전 2.120.203-1440 이상이 설치되어 있어야 합니다.

- 1. Attached Drives 팝업 창에서[\(그림 3.2 \[28\]](#page-27-1)), Esc 키를 사용하여 Configuration Options 페이지로 돌아가고 Virtual Drive Management 메뉴 옵션으로 이동한 후 Enter 키 를 누릅니다.
- **그림 3.3. Virtual Drive Management 메뉴 옵션 선택**

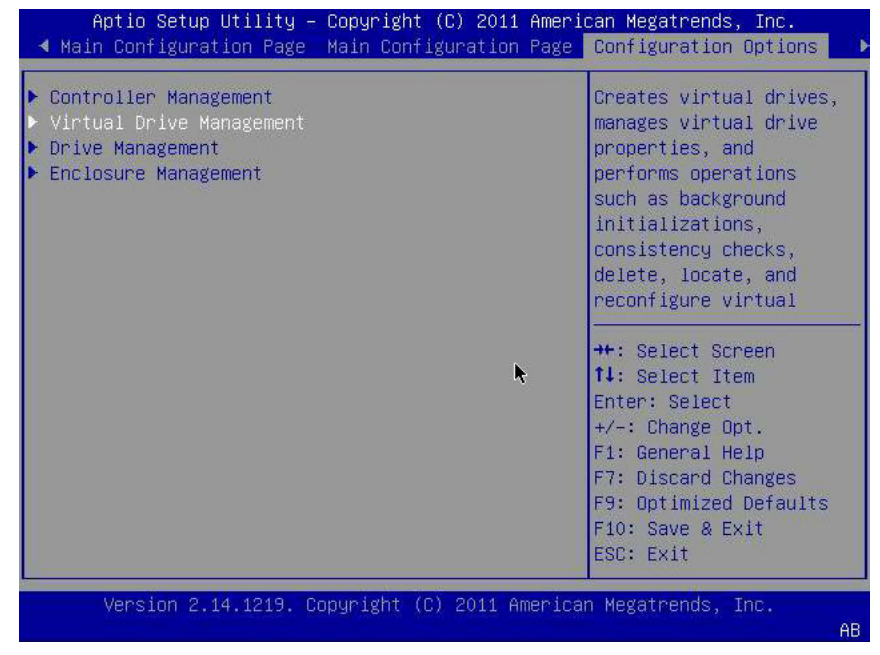

2. 표시된 메뉴 옵션에서 화살표 키를 사용하여 Create Configuration 메뉴 옵션으로 이동하고 Enter 키를 누릅니다.

### <span id="page-29-0"></span>**그림 3.4. Create Configuration 메뉴 옵션 선택**

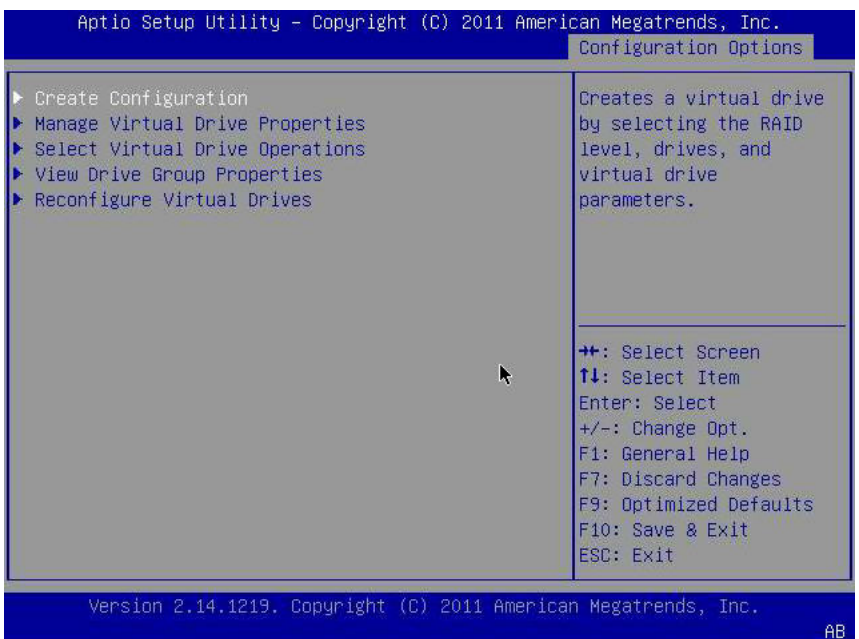

3. 표시된 페이지에서 Select RAID Level 필드로 이동하고 RAID1을 선택한 후 Select Drives 필 드로 이동하여 Enter 키를 누릅니다. 다음 예에서는 RAID 1 레벨이 선택되어 있습니다. 요구 사항에 따라 다른 레벨의 RAID 볼륨을

만들 수도 있습니다.

#### **그림 3.5. RAID 1 레벨 선택 및 드라이브 선택**

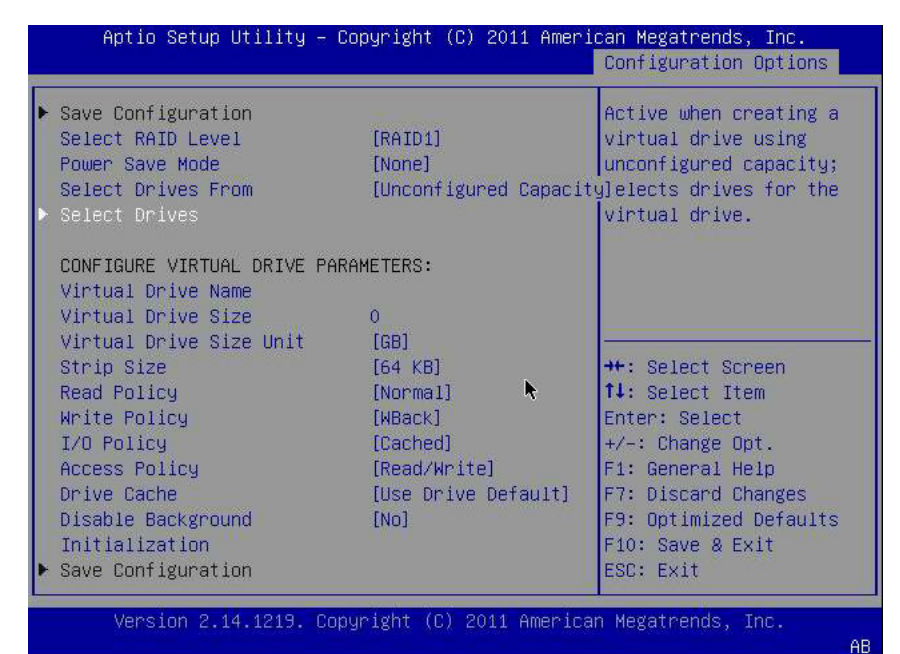

- 4. RAID 볼륨 구성에 포함하려는 각 드라이브에 대해 다음을 수행합니다.
	- a. 화살표 키를 사용하여 드라이브로 이동합니다.
- b. 화살표 키를 사용하여 해당 드라이브와 연관된 Enabled 또는 Disabled 필드로 이동합니 다.
- c. 더하기(+) 또는 빼기(-) 키를 사용하여 필드 값을 Enabled로 변경하고 Enter 키를 누릅니 다.

드라이브가 이제 Enabled로 나열됩니다. 다음 예제에서는 드라이브 6 및 7이 사용으로 설정되어 있습니다.

#### **그림 3.6. RAID 볼륨 1 구성에 대한 드라이브 사용**

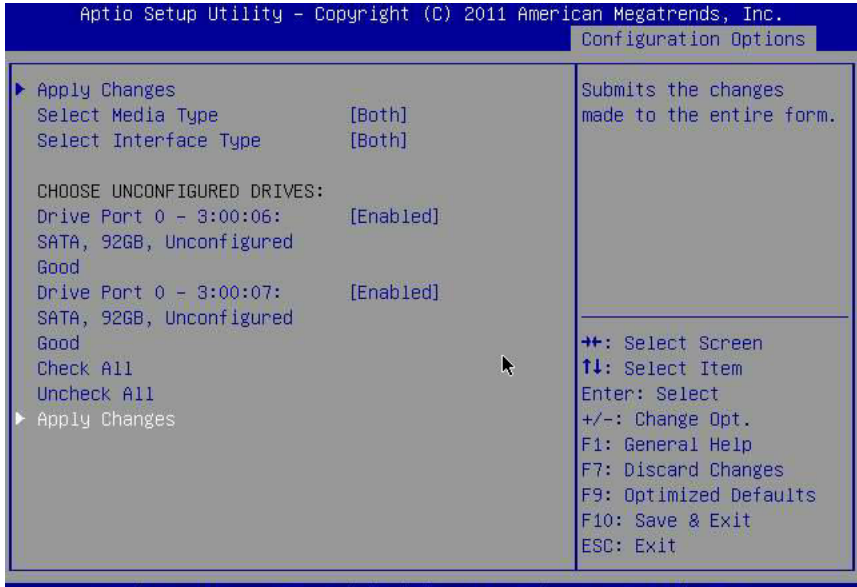

<span id="page-30-1"></span>2.14.1219. 2011 American

- 5. 논리 드라이브로 사용할 모든 드라이브를 사용으로 설정한 후 화살표 키를 사용하여 동일 페이 지에서 Apply Changes 필드로 이동합니다. 사용으로 설정한 드라이브를 이용해서 논리 드라이브가 만들어지고 Confirmation 페이지가 표시됩니다.
- 6. [논리 드라이브 만들기를 확인하려면\(x86\) \[31\]](#page-30-0)의 단계를 완료합니다.

## <span id="page-30-0"></span>**▼ 논리 드라이브 만들기를 확인하려면(x86)**

이 절차를 수행하기 전에 드라이브 및 해당 슬롯을 확인([드라이브 및 해당 슬롯을 확인하려면](#page-26-1) [\(x86\) \[27\]\)](#page-26-1)한 후 논리 드라이브를 만듭니다[\(논리 드라이브를 만들려면\(x86\) \[29\]\)](#page-28-0).

1. 논리 드라이브 구성에 포함하려는 드라이브를 사용으로 설정한 후[\(단계 5 \[31\]\)](#page-30-1), Conifrmation 페이지에서 화살표 키를 사용해서 OK 필드로 이동하고 Enter 키를 눌러서 구 성을 확인합니다.

### **그림 3.7. Confirmation 페이지에서 OK 선택**

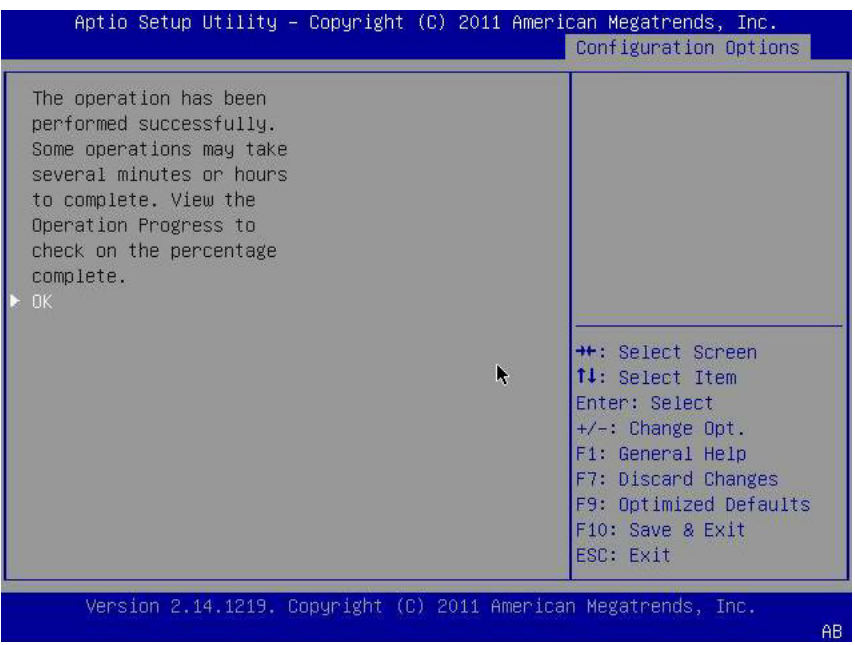

2. 필요에 따라 드라이브 이름을 지정하고, 기타 항목을 변경한 후 Save Configuration 필드로 이동하고 Enter 키를 누릅니다.

### **그림 3.8. Save Configuration 선택**

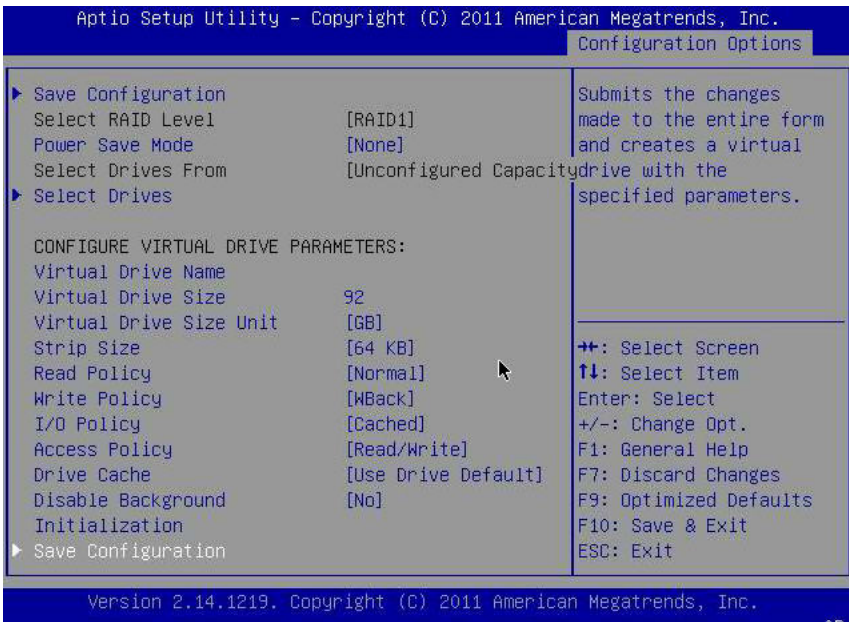

가상 드라이브를 계속 만들지 묻는 페이지가 표시됩니다. 3. 다음을 수행하여 드라이브 만들기를 확인합니다.

a. 화살표 키를 사용하여 Confirm 필드로 이동합니다.

b. Confirm 필드 값을 Enabled로 변경하고 Enter 키를 누릅니다.

Yes 및 No 필드가 표시됩니다.

c. 화살표 키를 사용하여 Yes 필드로 이동하고 Enter 키를 누릅니다.

이렇게 하면 논리 드라이브 만들기 프로세스가 완료됩니다.

### **그림 3.9. 논리 드라이브 만들기 확인**

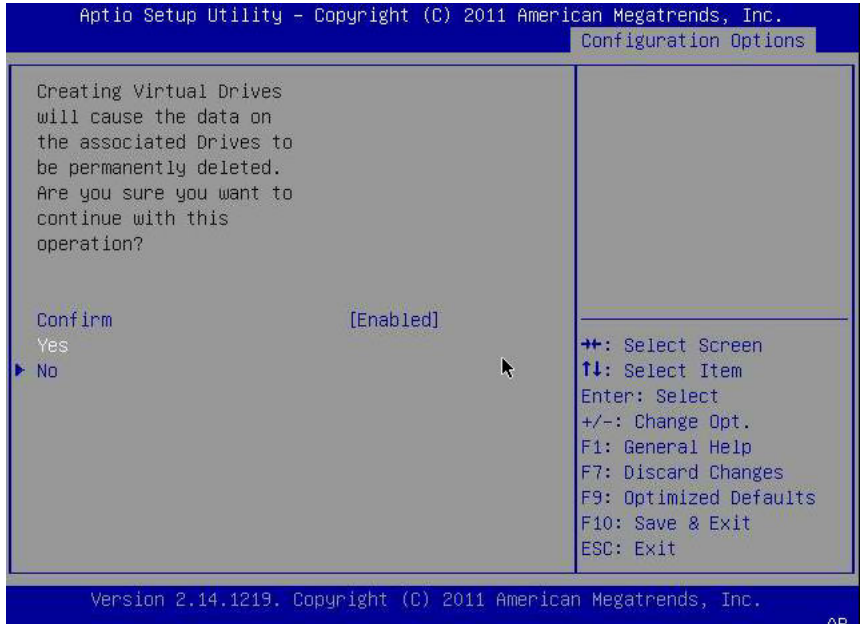

4. 논리 드라이브(가상 드라이브)가 만들어졌는지 확인하려면 화살표 키를 사용하여 Drive Group Properties 메뉴 옵션([그림 3.4 \[30\]\)](#page-29-0)으로 이동하고 Enter 키를 누른 후 표시된 페 이지에서 논리 드라이브 정보를 검토합니다.

### **그림 3.10. 새로 만든 RAID 볼륨 보기**

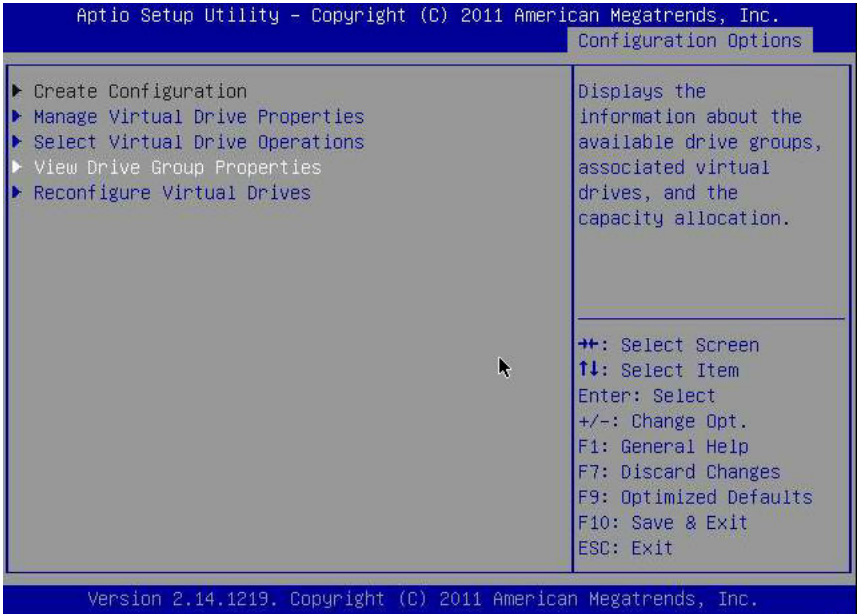

5. 설정 유틸리티를 종료하고 Oracle System Assistant 유틸리티로 재부트하여 해당 논리 드라 이브에 OS를 설치하거나 부트 드라이브를 조정합니다.

 $AB$ 

### <span id="page-33-0"></span>**pcli 유틸리티를 사용하여 부트 가능한 드라이브 만들기(x86)**

시스템 BIOS를 레거시 모드로 부트되도록 설정한 경우 OS를 설치하기 전에 이 절의 단계를 수행하 여 x86 시스템에서 논리 드라이브를 만들어야 합니다.

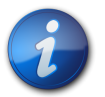

**참고**

레거시 BIOS 부트 모드에서 그래픽 사용자 인터페이스를 통해 x86 시스템에 부트 가능한 드라이브 를 만들려는 경우 WebBIOS 유틸리티를 사용하여 수행할 수 있습니다. WebBIOS 유틸리티에 액 세스하려면 시스템을 부트하고 프롬프트가 표시되면 **Ctrl+H**를 누릅니다. WebBIOS 유틸리티에 대한 자세한 내용은 <http://www.lsi.com/sep/Pages/oracle/index.aspx>에서 MegaRAID SAS Software User's Guide를 참조하십시오.

# **▼ pcli 유틸리티를 사용하여 논리 드라이브를 만들려면(x86)**

- 1. "pcli [유틸리티를 사용하여 부트 가능한 드라이브 만들기\(SPARC\) " \[23\]의](#page-22-1) 절차를 수행합 니다. 단, 다음 x86 시스템 고려 사항에 주의합니다.
	- x86 시스템에서 pcli 유틸리티에 액세스하려면 시스템을 부트하고 프롬프트가 표시되면 **Ctrl+Y**를 누릅니다.
	- x86 시스템에서는 실행하는 pcli 명령에서 HBA를 지정해야 합니다. 예를 들어 [단계](#page-22-3) [1 \[23\]](#page-22-3)의 주에 설명된 대로 pcli 페이지 매김 기능을 사용하려면 원하는 HBA에 따라 **-a0** 또는 **-a1**과 같이 명령에서 HBA를 지정해야 합니다. 이는 SPARC 시스템에서 실행한 동일한 명령과 다릅니다.

**\$-AdpAllInfo -a0 -page 20** -- Issued from an x86 system -- **{0} ok cli -AdpAllInfo -page 20** -- Issued from a SPARC system --

- 이 예에서 HBA, **-a0**(컨트롤러 0)은 x86 시스템에서 실행한 명령에서 지정됩니다. x86 시스템에서는 각 **pcli** 명령에 HBA를 지정해야 하기 때문에 **pcli** 명령을 실행하기 전에 HBA를 선택하는 방법을 설명하는 pcli [유틸리티 사용을 준비하려면 \[23\]](#page-22-2) 절의 단계 는 모두 건너뛰어야 합니다.
- **pcli** 명령 실행 시 이전 예에서 설명한 대로 각 **pcli** 명령 앞에 **cli**를 입력할 필요가 없습니 다.
- x86 시스템의 프롬프트는 달러 기호(**\$**)입니다.
- x86 시스템의 물리 디스크에 레이블을 지정하려면 [단계 3 \[24\]](#page-23-2)에 설명된 대로 특정 운영 체제에 대한 **fdisk** 명령을 실행합니다.
- 2. [외부 디스크 드라이브에서 x86 서버를 부트하려면 \[36\]](#page-35-0)의 단계를 수행하여 논리 드라이브 를 부트 가능한 드라이브로 설정합니다.

### <span id="page-34-0"></span>**기존 논리 드라이브 구성 가져오기(x86)**

논리 드라이브를 만드는 대신(MegaRAID 가상 디스크), 다른 MegaRAID 컨트롤러에서 기존 논리 드라이브 구성을 가져와야 할 수 있습니다. 시스템 BIOS 부트 모드에 따라 다음 방법 중 하나를 사 용하여 기존 논리 드라이브 구성을 가져옵니다.

- •[Configuration Options 메뉴를 사용하여 기존 논리 드라이브 구성을 가져오려면\(x86\) \[35\]](#page-34-1)
- •[레거시 부트 모드에서 기존 논리 드라이브 구성을 가져오려면\(x86\) \[36\]](#page-35-1)

### <span id="page-34-1"></span>**▼ Configuration Options 메뉴를 사용하여 기존 논리 드라이브 구성을 가져오려 면(x86)**

시스템 BIOS가 UEFI 모드로 부트되도록 설정한 경우에만 이 절차를 수행합니다.

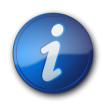

### **참고**

MegaRAID 논리 드라이브만 가져올 수 있습니다. IR(Integrated RAID) 논리 드라이브는 가져올 수 없습니다.

- 1. ILOM(Integrated Lights Out Manager) 소프트웨어 또는 VGA(Video Graphics Array) 비 디오 포트에서 시스템 콘솔에 액세스합니다.
- 2. 시스템 부트를 시작합니다. 부트 프로세스 중에 BIOS 초기화 배너에 시스템에서 검색된 HBA에 연결된 검색된 SAS 어댑 터 및 장치에 대한 정보가 나열됩니다.
- 3. 부트 프로세스 중 프롬프트가 표시되면 F2를 눌러서 BIOS 설정 유틸리티를 실행한 후 오른쪽 화살표 키를 사용하여 Configuration Options 메뉴로 이동합니다.
- 4. 화살표 키를 사용하여 Manage Foreign Configuration 필드로 이동하고 Enter 키를 누릅니 다.
- 5. 화살표 키를 사용하여 Preview Foreign Configuration 메뉴 옵션으로 이동하고 Enter 키를 누릅니다.
- 6. 화살표 키를 사용하여 Preview Foreign Configuration 화면 하단으로 이동하고 다음 중 하나 를 수행합니다.
	- 기존 외부 구성을 지우려는 경우 Clear Foreign Configuration 필드로 이동하고 Enter 키를 누릅니다. 그러면 해당 구성의 모든 데이터가 삭제됩니다.
- 새로운 외부 구성을 가져오려면 Import Foreign Configuration 필드로 이동하고 Enter 키를 누릅니다.
- 7. 화살표 키를 사용하여 Confirm Enabled 필드로 이동하여 Yes로 이동한 다음 Enter 키를 누릅 니다.

가져온 드라이브가 이제 부트 가능합니다. Oracle System Assistant를 통해 드라이브에 OS를 설치할 수 있습니다.

# <span id="page-35-1"></span>**▼ 레거시 부트 모드에서 기존 논리 드라이브 구성을 가져오려면(x86)**

시스템 BIOS가 레거시 모드로 부트되도록 설정한 경우에만 이 절차를 수행합니다.

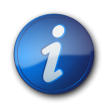

### **참고**

MegaRAID 논리 드라이브만 가져올 수 있습니다. IR(Integrated RAID) 논리 드라이브는 가져올 수 없습니다.

1. **-LdPdInfo** 명령을 사용하여 시스템에서 기존 컨트롤러의 RAID 볼륨(가상 디스크)을 인식하는 지 확인합니다.

```
$-LdPdInfo -a0
Adapter #0
Number of Virtual Disks: 1
Virtual Disk: 0 (Target Id: 0)
```
- 2. **-CfgForeign -Import** 명령을 사용하여 HBA에 논리 드라이브를 가져옵니다. **\$-CfgForeign -Import -a0**
- 3. [외부 디스크 드라이브에서 x86 서버를 부트하려면 \[36\]](#page-35-0)에 설명된 대로 논리 드라이브를 시스템의 부트 드라이브로 정의합니다.

### <span id="page-35-0"></span>**▼ 외부 디스크 드라이브에서 x86 서버를 부트하려면**

논리 드라이브를 만들거나 가져온 후, 시스템 BIOS가 레거시 모드로 부트되도록 설정되어 있으면 HBA를 통해 해당 드라이브로 부트할 수 있습니다. 언제든지 하나의 논리 드라이브만 이 HBA에 대 한 부트 드라이브로 설정할 수 있습니다.

이 절에서는 x86 시스템에서 WebBIOS 유틸리티를 사용하여 HBA를 통해 부트하는 방법에 대해 설명합니다.

- 1. 시스템 부트를 시작합니다. WebBIOS 구성 유틸리티에 액세스하려면 **CTRL+H**를 누르라는 옵션을 표시하는 메시지가 표시 됩니다.
- 2. WebBIOS 유틸리티에 액세스하려면 **CTRL+H**를 누릅니다. Adapter Selection 화면이 표시됩니다.

### **그림 3.11. Adapter Selection 화면**

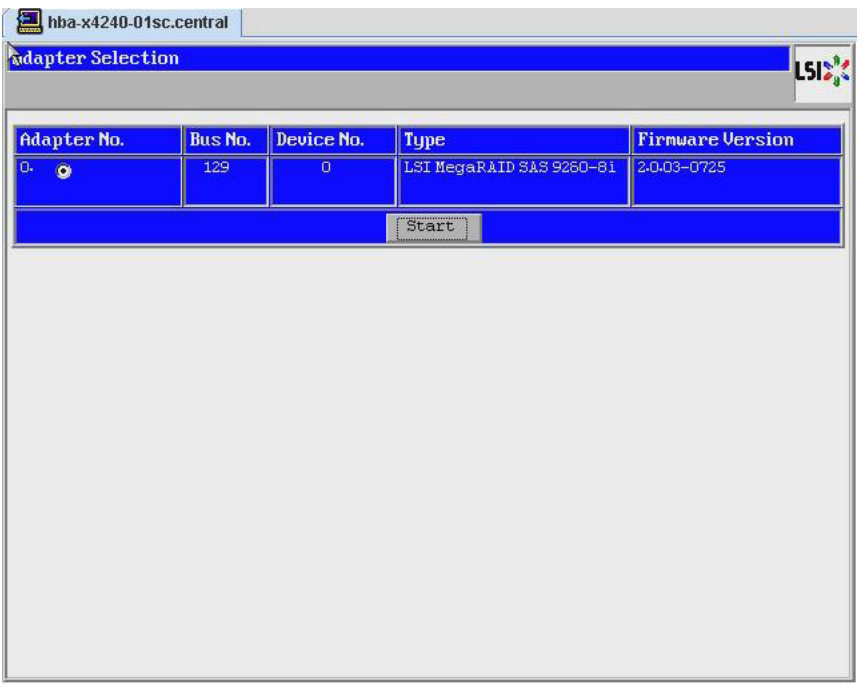

- 3. 탭 키를 사용하여 원하는 어댑터로 이동하고 Enter 키를 누릅니다.
- 4. 탭 키를 사용하여 Start 버튼으로 이동하고 Enter 키를 누릅니다. MegaRAID BIOS Config Utility Virtual Configuration 화면이 표시됩니다.

**그림 3.12. MegaRAID BIOS Config Utility Virtual Configuration 화면**

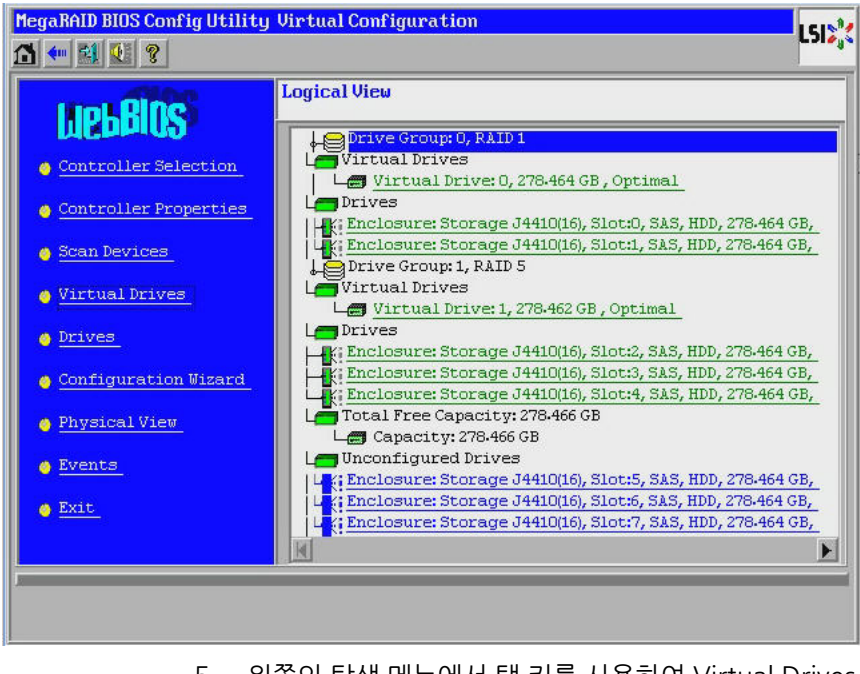

5. 왼쪽의 탐색 메뉴에서 탭 키를 사용하여 Virtual Drives 메뉴 옵션으로 이동하고 Enter 키를 누 릅니다.

MegaRAID BIOS Config Utility Virtual Drives 화면이 표시됩니다.

**그림 3.13. MegaRAID BIOS Config Utility Virtual Drives 화면**

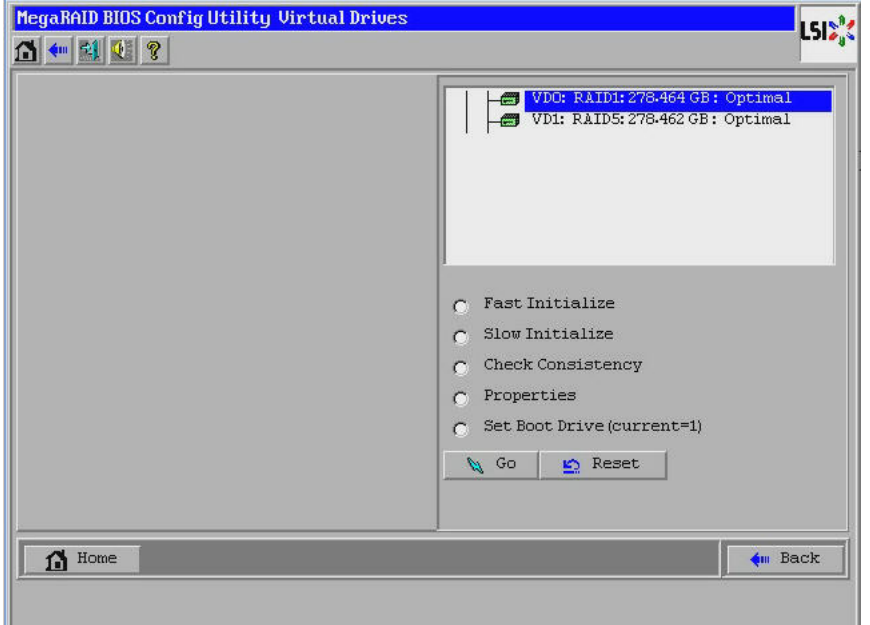

- 6. 탭 키를 사용하여 드라이브 목록으로 이동하고 화살표 키를 사용하여 원하는 드라이브를 선택 하여 부트 드라이브로 설정합니다.
- 7. 드라이브가 파란색으로 강조 표시된 상태에서 탭 키를 사용하여 Set Boot Drive (current=*number*) 필드로 이동하고 Enter 키를 눌러 필드 옆의 라디오 버튼을 선택합니다.

**그림 3.14. 가상 드라이브를 HBA에 대한 부트 드라이브가 되도록 지정**

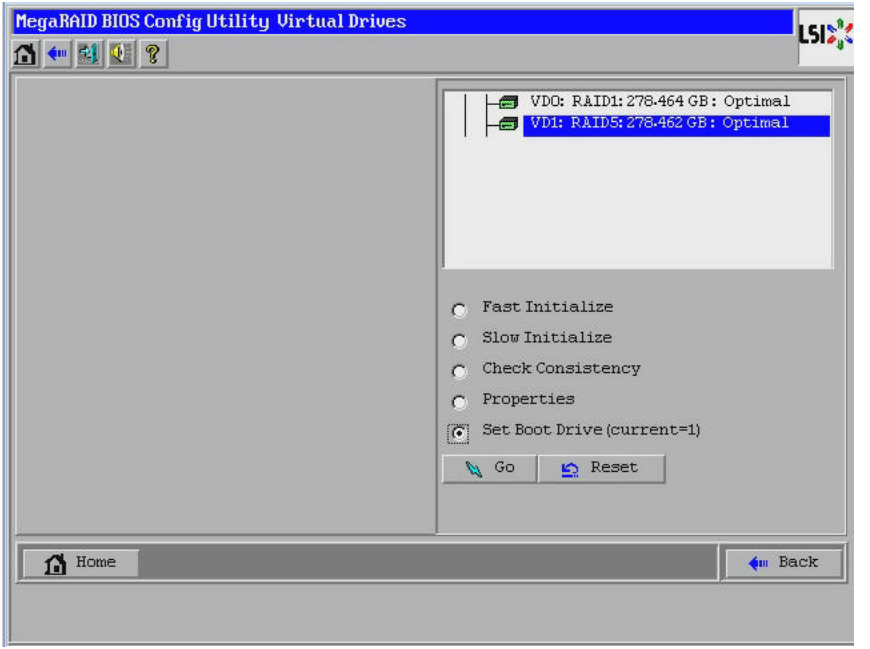

8. 탭 키를 사용하여 Go 버튼으로 이동하고 Enter 키를 누릅니다.

이제 선택된 드라이브가 HBA에 대한 부트 드라이브입니다.

- 9. 주 메뉴로 돌아가는 Back 버튼을 사용하고 Exit 메뉴 옵션으로 이동하고 Enter 키를 눌러 유틸 리티를 종료합니다.
- 10. ["HBA 논리 드라이브 레이블의 유효성 검사" \[39\]에](#page-38-0) 설명된 대로 시스템을 재부트하고 논 리 드라이브 레이블의 유효성을 검사합니다.

## <span id="page-38-0"></span>**HBA 논리 드라이브 레이블의 유효성 검사**

이 HBA를 사용하는 경우 최소 하나의 논리 드라이브를 만들기 전까지 OS에 드라이브가 표시되지 않습니다. 이 절에서는 HBA에 대해 만든 논리 드라이브에 OS에서 인식할 수 있는 유효한 Oracle Solaris 레이블이 있는지 확인하는 방법에 대해 설명합니다. 일부 경우 논리 드라이브를 인식하기 위해 **format** 명령(SPARC 시스템의 경우) 또는 **fdisk** 명령(x86 시스템의 경우)을 사용하여 레이블 을 재지정해야 할 수 있습니다.

## <span id="page-38-1"></span>**▼ 논리 드라이브의 레이블이 유효한지 확인하려면**

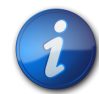

## **참고**

참조용으로 이 절에서는 Oracle Solaris OS를 실행하는 SPARC 시스템에 대한 절차 예를 제공합 니다. 지원되는 OS를 실행하는 x86 시스템의 경우 디스크의 레이블을 확인하기 위해 해당 OS에 **fdisk** 명령을 사용합니다. **fdisk** 명령을 사용하여 디스크에 레이블을 지정하는 방법에 대한 자세한 내용은 OS 설명서를 참조하십시오.

1. 루트 사용자로 전환하고 **format** 명령을 실행합니다.

```
� format
   Searching for disks...done
   AVAILABLE DISK SELECTIONS:
     0. c1t0d0 <DEFAULT cyl 24611 alt 2 hd 27 sec 107>
      /pci@0,0/pci1022,7450@a/pci17c2,10@4/sd@0,0
     1. c1t1d0 <DEFAULT cyl 24810 alt 2 hd 27 sec 107>
      /pci@0,0/pci1022,7450@a/pci17c2,10@4/sd@1,0
     2. c3t8d0 <DEFAULT cyl 24619 alt 2 hd 27 sec 107>
      /pci@0,0/pci1022,7450@b/pci1000,10c0@1,1/sd@8,0
     3. c3t9d0 <DEFAULT cyl 24619 alt 2 hd 27 sec 107>
      /pci@0,0/pci1022,7450@b/pci1000,10c0@1,1/sd@9,0
     4. c3t10d0 <DEFAULT cyl 24619 alt 2 hd 27 sec 107>
      /pci@0,0/pci1022,7450@b/pci1000,10c0@1,1/sd@a,0
     5. c3t11d0 <DEFAULT cyl 24619 alt 2 hd 27 sec 107>
      /pci@0,0/pci1022,7450@b/pci1000,10c0@1,1/sd@b,0
     6. c3t12d0 <DEFAULT cyl 24619 alt 2 hd 27 sec 107>
      /pci@0,0/pci1022,7450@b/pci1000,10c0@1,1/sd@c,0
     7. c3t13d0 <DEFAULT cyl 24619 alt 2 hd 27 sec 107>
      /pci@0,0/pci1022,7450@b/pci1000,10c0@1,1/sd@d,0
   Specify disk (enter its number): 
2. 프롬프트가 표시되면 방금 설치한 HBA 카드에 연결된 디스크 드라이브의 번호를 입력하고
   Enter 키를 누릅니다.
```
Format 메뉴가 표시됩니다.

� **format** Searching for disks...done

```
AVAILABLE DISK SELECTIONS:
 0. c1t0d0 <DEFAULT cyl 24611 alt 2 hd 27 sec 107>
  /pci@0,0/pci1022,7450@a/pci17c2,10@4/sd@0,0
 1. c1t1d0 <DEFAULT cyl 24810 alt 2 hd 27 sec 107>
  /pci@0,0/pci1022,7450@a/pci17c2,10@4/sd@1,0
 2. c3t8d0 <DEFAULT cyl 24619 alt 2 hd 27 sec 107>
  /pci@0,0/pci1022,7450@b/pci1000,10c0@1,1/sd@8,0
 3. c3t9d0 <DEFAULT cyl 24619 alt 2 hd 27 sec 107>
  /pci@0,0/pci1022,7450@b/pci1000,10c0@1,1/sd@9,0
 4. c3t10d0 <DEFAULT cyl 24619 alt 2 hd 27 sec 107>
  /pci@0,0/pci1022,7450@b/pci1000,10c0@1,1/sd@a,0
 5. c3t11d0 <DEFAULT cyl 24619 alt 2 hd 27 sec 107>
  /pci@0,0/pci1022,7450@b/pci1000,10c0@1,1/sd@b,0
 6. c3t12d0 <DEFAULT cyl 24619 alt 2 hd 27 sec 107>
  /pci@0,0/pci1022,7450@b/pci1000,10c0@1,1/sd@c,0
 7. c3t13d0 <DEFAULT cyl 24619 alt 2 hd 27 sec 107>
  /pci@0,0/pci1022,7450@b/pci1000,10c0@1,1/sd@d,0
Specify disk (enter its number): 2
selecting c3t8d0
[disk formatted]
```
3. 두 프롬프트에서 **q**를 입력하여 테스트 및 Format 메뉴를 종료합니다.

```
analyze> q
FORMAT MENU:
   disk - select a disk
   type - select (define) a disk type
   partition - select (define) a partition table
  current - describe the current disk
   format - format and analyze the disk
   fdisk - run the fdisk program
   repair - repair a defective sector
  label - write label to the disk
  analyze - surface analysis
  defect - defect list management
  backup - search for backup labels
 verify - read and display labels
 save - save new disk/partition definitions
  inquiry - show vendor, product and revision
 scsi - independent SCSI mode selects
 cache - enable, disable or query SCSI disk cache
  volname - set 8-character volume name
   !<cmd> - execute <cmd>, then return
  quit
format> q
#
```
### <span id="page-39-0"></span>**다음 단계**

SPARC 시스템에 HBA를 설치하는 경우 ["Oracle Solaris OS 설치" \[41\]에](#page-40-0) 설명된 대로 Oracle Solaris OS를 설치합니다.

x86 시스템에 HBA를 설치하는 경우 지원되는 OS를 설치합니다. 지원되는 OS 목록은 ["운영 체](#page-9-0) [제 및 기술 요구 사항" \[10\]](#page-9-0)을 참조하십시오. x86 시스템에 Oracle Solaris OS를 설치할 예정이면 ["Oracle Solaris OS 설치" \[41\]](#page-40-0)의 지침을 따르십시오.

## <span id="page-40-0"></span>**Oracle Solaris OS 설치**

이 장에서 설명된 대로 만들거나 가져온 부트 가능한 드라이브에 Oracle Solaris 10 01/13 OS 이 상을 설치할 수 있습니다. Oracle Solaris 10 01/13 OS부터 HBA에 필요한 드라이버가 Oracle Solaris OS와 함께 제공됩니다. 이 절은 다음 항목으로 구성됩니다.

- •[Oracle Solaris OS 설치를 준비하려면 \[41\]](#page-40-1)
- [Oracle Solaris OS를 설치하려면 \[41\]](#page-40-2)

## <span id="page-40-1"></span>**▼ Oracle Solaris OS 설치를 준비하려면**

• 이 장에 설명된 대로 Oracle Solaris OS를 설치할 부트 가능한 드라이브를 만들거나 가져옵니 다.

# <span id="page-40-2"></span>**▼ Oracle Solaris OS를 설치하려면**

- 1. 다음 Oracle 다운로드 사이트에서 Oracle Solaris 10 01/13 OS 이상을 얻습니다. <http://www.oracle.com/technetwork/server-storage/solaris10/overview/index.html>
- 2. Oracle의 Solaris 10 설치 설명서에 설명된 대로 일반 설치를 수행합니다.
- 3. 시스템의 필수 패치를 적용합니다. 이러한 Oracle Solaris 패치는 다음 웹 사이트에서 얻을 수 있습니다. <http://support.oracle.com>
- 4. 시스템을 재부트합니다.

#### � **reboot**

이제 시스템에서 Oracle Solaris OS를 설치한 RAID 볼륨을 볼 수 있으며 해당 볼륨에서 부트 할 수 있습니다.

# <span id="page-40-3"></span>**다음 단계**

[설치를 완료하려면 \[18\]](#page-17-0)에 설명된 대로 HBA 설치를 계속합니다.

<span id="page-42-0"></span>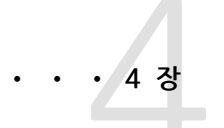

# HBA 소프트웨어 설치

하드웨어 설치가 완료되면 시스템을 켠 다음 이 장의 해당 운영 체제용 지침을 따 라 HBA 드라이버와 설치에 필요한 기타 유틸리티를 설치합니다.

이 장은 다음 항목으로 구성됩니다.

- •["Oracle Solaris 드라이버 및 펌웨어 설치" \[43\]](#page-42-1)
- ["Linux 드라이버 및 펌웨어 설치" \[43\]](#page-42-3)
- •["Windows Server 드라이버와 펌웨어 설치" \[44\]](#page-43-2)
- •["VMware 드라이버 및 펌웨어 설치" \[44\]](#page-43-5)
- •["RAID 구성 유틸리티 설치" \[45\]](#page-44-0)

### <span id="page-42-1"></span>**Oracle Solaris 드라이버 및 펌웨어 설치**

이 HBA에 대한 최신 드라이버(mpt\_sas)는 Oracle Solaris 10 01/13 OS 및 Oracle Solaris 11.1 OS에 포함되어 있습니다. Oracle Solaris OS의 최신 버전은 다음 웹 사이트에서 얻을 수 있습니다.

<http://www.oracle.com/technetwork/server-storage/solaris10/overview/index.html>

HBA에는 최소한 다음 패치 및 SRU가 있어야 드라이버가 작동합니다.

- •**Oracle Solaris 10 01/13(SPARC 환경)**: 149175-02 및 145648-04 패치
- •**Oracle Solaris 10 01/13(x86 환경)**: 149176-02 및 45649-04 패치
- •**Oracle Solaris 11.1**: SRU 7

이러한 Solaris 패치는 다음 웹 사이트에서 얻을 수 있습니다.

<http://support.oracle.com>

### <span id="page-42-2"></span>**펌웨어 업데이트**

HBA에 대한 Solaris 펌웨어와 부트 코드 업데이트 및 함께 제공되는 설명서는 다음 웹 사이트에서 다운로드할 수 있습니다.

<http://www.lsi.com/sep/Pages/oracle/index.aspx>

### <span id="page-42-3"></span>**Linux 드라이버 및 펌웨어 설치**

특정 호스트 플랫폼에서 지원되는 Linux 릴리스를 확인하려면 Oracle 하드웨어 플랫폼 설명서를 참 조하십시오.

Linux OS에서 HBA를 실행하는 데 필요한 Linux 드라이버는 다음 Oracle 지정 웹 페이지에서 다운 로드할 수 있습니다.

<http://www.lsi.com/sep/Pages/oracle/index.aspx>

# <span id="page-43-0"></span>**▼ Linux 드라이버를 설치하려면**

- 1. 호스트에 로그인합니다.
- 2. 브라우저에서 [http://www.lsi.com/sep/Pages/oracle/index.aspx로](http://www.lsi.com/sep/Pages/oracle/index.aspx) 이동합니다.
- 3. 원하는 HBA 모델을 입력한 후 선택합니다(SG(X)-SAS6-R-INT-Z).
- 4. 하드웨어 플랫폼의 Linux 릴리스(Red Hat Enterprise Linux 또는 SuSE Linux Enterprise Server)에서 지원되는 Linux 드라이버를 선택하여 다운로드합니다.
- 5. Linux 드라이버에 해당하는 Readme 파일을 선택하여 다운로드한 다음 Readme 파일의 지침 에 따라 드라이버 설치를 완료합니다.

# <span id="page-43-1"></span>**▼ Linux 펌웨어를 다운로드 및 업데이트하려면**

• HBA에 대한 Linux 펌웨어와 부트 코드 업데이트 및 함께 제공되는 설명서를 다운로드합니다. <http://www.lsi.com/sep/Pages/oracle/index.aspx>

## <span id="page-43-2"></span>**Windows Server 드라이버와 펌웨어 설치**

특정 호스트 플랫폼에서 지원되는 Windows 릴리스를 확인하려면 Oracle 하드웨어 플랫폼 설명서 를 참조하십시오.

HBA를 실행하는 데 필요한 Windows Server 드라이버는 다음 Oracle 지정 웹 페이지에서 다운로 드할 수 있습니다.

<http://www.lsi.com/sep/Pages/oracle/index.aspx>

# <span id="page-43-3"></span>**▼ Windows 드라이버를 설치하려면**

- 1. 호스트에 로그인합니다.
- 2. 브라우저에서 [http://www.lsi.com/sep/Pages/oracle/index.aspx로](http://www.lsi.com/sep/Pages/oracle/index.aspx) 이동합니다.
- 3. 원하는 HBA 모델을 입력한 후 선택합니다(SG(X)-SAS6-R-INT-Z).
- 4. 하드웨어 플랫폼의 Windows 릴리스에서 지원되는 특정 Windows 드라이버를 선택하여 다 운로드합니다.
- 5. Windows 드라이버에 해당하는 Readme 파일을 선택하여 다운로드한 다음 Readme 파일의 지침에 따라 드라이버 설치를 완료합니다.

# <span id="page-43-4"></span>**펌웨어 업데이트**

HBA에 대한 Windows 펌웨어와 부트 코드 업데이트 및 함께 제공되는 설명서는 다음 웹 사이트에 서 다운로드할 수 있습니다.

<http://www.lsi.com/sep/Pages/oracle/index.aspx>

# <span id="page-43-5"></span>**VMware 드라이버 및 펌웨어 설치**

HBA 드라이버는 VMware ESX Server 설치의 일부로 포함됩니다. VMware ESX Server 설치에는 추가 드라이버 설치가 필요하지 않습니다.

# <span id="page-44-0"></span>**RAID 구성 유틸리티 설치**

HBA는 RAID 레벨 0, 1, 5, 6, 00, 10, 50, 60에 대해 구성할 수 있습니다. HBA에 대해 다음 RAID 구성 유틸리티를 사용할 수 있습니다.

- •**MegaRAID SAS 소프트웨어** HBA에 대한 RAID 볼륨을 만들 수 있는 그래픽 사용자 인터페이 스입니다.
- •**MegaCLI 유틸리티** HBA에 대한 RAID 볼륨을 만들 수 있는 명령줄 유틸리티입니다.

이러한 유틸리티 및 해당 관련 설명서는 다음 웹 사이트에서 사용할 수 있습니다.

<http://www.lsi.com/sep/Pages/oracle/index.aspx>

<span id="page-46-0"></span>• • • • 5 장 알려진 문제

이 장에서는 HBA에 대한 보완 정보 및 임시해결책 정보를 제공합니다. 특정 버그 ID 번호는 서비스 담당자용으로 제공됩니다.

- 이 장은 다음 항목으로 구성됩니다.
- •["MegaRAID Storage Manager 관련 문제" \[47\]](#page-46-1)
- •["유틸리티 관련 문제" \[51\]](#page-50-3)
- •["스토리지 관련 문제" \[54\]](#page-53-0)

### <span id="page-46-1"></span>**MegaRAID Storage Manager 관련 문제**

이 절은 다음 항목으로 구성됩니다.

- BackingStoreException [GUI를 시작하려고 할 때 오류 메시지 발생 \[47\]](#page-46-2)
- •["디버그 메시지가 터미널 창에 표시됨" \[48\]](#page-47-0)
- •["다른 호스트에 연결하려고 할 때 오류 메시지가 표시됨" \[48\]](#page-47-1)
- •["GUI 및 CLI에 대한 로그인 암호를 입력할 수 없음" \[49\]](#page-48-0)
- •["MSM GUI를 통해 관리 작업에 액세스할 수 없음" \[49\]](#page-48-1)
- •["MSM GUI를 통해 드라이브 그룹을 만들 수 없음" \[49\]](#page-48-2)
- •"sas\_snmp 및 sas\_ir\_snmp [MSM GUI 설치 중 오류 발생" \[49\]](#page-48-3)
- •[MSM GUI를 시작하려고 할 때 연결 거부 오류 메시지 발생 \[50\]](#page-49-0)
- •["MSM GUI에 모니터링 시스템이 MegaRAID 서버로 표시됨" \[51\]](#page-50-0)
- •["root 사용자로 전환한 후 MSM GUI가 시작되지 않음" \[51\]](#page-50-1)
- •["파란색 제거 준비 LED가 켜지지 않아서 디스크를 찾을 수 없음" \[51\]](#page-50-2)

### <span id="page-46-2"></span>**▼ BackingStoreException GUI를 시작하려고 할 때 오류 메시지 발생 버그 15568174**

**문제:** root가 아닌 사용자가 MSM(MegaRAID Storage Manager) GUI(그래픽 사용자 인터페이 스)를 시작하려고 하면 이러한 Java 오류 메시지가 발생합니다.

**임시해결책:** root 사용자만 MSM GUI를 시작할 수 있으므로 다음을 수행합니다.

1. 기존 MSM GUI 프로세스를 중지합니다.

- 2. 시스템에서 로그아웃한 다음 root 사용자로 다시 시스템에 로그인합니다.
- 3. MSM GUI의 새로운 세션을 시작합니다.

### <span id="page-47-0"></span>**디버그 메시지가 터미널 창에 표시됨**

**버그 15569066**

**문제:** MSM GUI가 시작된 터미널 창에 오류가 아닌 많은 디버그 메시지가 표시될 수 있습니다.

**임시해결책:** 없습니다. 이러한 메시지는 사용자 작업에 필요하지 않습니다. 메시지에 오류 또는 예 외라고 분명하게 레이블이 지정되지 않았으면 메시지를 무시할 수 있습니다.

### <span id="page-47-1"></span>**다른 호스트에 연결하려고 할 때 오류 메시지가 표시됨**

#### **버그 15584190**

**문제:** MSM GUI를 통해 MSM GUI 소프트웨어가 설치되지 않은 호스트에 연결하려고 하면 다음 Java 예외 및 오류 메시지가 MSM GUI를 시작한 터미널 창에 표시될 수 있습니다.

```
Socket connection to xxx.xxx.xxx.xxx failed once..try again
  Socket connection to xxx.xxx.xxx.xxx failed on retry
  Fatal Error : Can not create SASKernel object !
    java.net.ConnectException: Connection refused
            at java.net.PlainSocketImpl.socketConnect(Native Method)
            at java.net.PlainSocketImpl.doConnect(Unknown Source)
            at java.net.PlainSocketImpl.connectToAddress(Unknown Source)
            at java.net.PlainSocketImpl.connect(Unknown Source)
            at java.net.SocksSocketImpl.connect(Unknown Source)
            at java.net.Socket.connect(Unknown Source)
            at com.oracle.net.ssl.internal.ssl.SSLSocketImpl.connect(Unknown
 Source)
            at com.oracle.net.ssl.internal.ssl.SSLSocketImpl.<init>(Unknown
 Source)
            at com.oracle.net.ssl.internal.ssl.SSLSocketFactoryImpl
.createSocket(Unknown Source)
            at Framework.Network.CachedSSLSocketFactory.createSocket(Unknown
 Source) at KernelNetwork.RAIDSocket.processCommand(Unknown Source)
            at SASKernel.SASKernel.queryServerList(Unknown Source)
            at GUI.RemoteServerPanel.scanRemoteServers(Unknown Source)
            at GUI.RemoteServerPanel$8.doInBackground(Unknown Source)
            at GUI.RemoteServerPanel$8.doInBackground(Unknown Source)
            at javax.swing.SwingWorker$1.call(Unknown Source)
            at java.util.concurrent.FutureTask$Sync.innerRun(Unknown Source)
          ....................Continued on next
page.......................
 at java.util.concurrent.FutureTask.run(Unknown Source)
            at javax.swing.SwingWorker.run(Unknown Source)
            at java.util.concurrent.ThreadPoolExecutor$Worker.runTask(Unknown
 Source)
            at java.util.concurrent.ThreadPoolExecutor$Worker.run(Unknown
 Source)
            at java.lang.Thread.run(Unknown Source)
   Terminating ....
```
set: KEY=PERSISTENT\_REM\_FW\_IP VAL=xxx.xxx.xxx.xxx

(where "xxx.xxx.xxx.xxx" is the IP address of the non-MSM host.)

**임시해결책:** MSM GUI 소프트웨어가 설치되지 않은 호스트에 연결하지 마십시오. MSM GUI를 통 해 무심코 이러한 연결을 시도한 경우 IP Address 텍스트 상자에 알려진 MSM GUI 호스트의 IP 주 소를 입력하고 Discover Host를 누릅니다. 이제 생성된 오류 메시지를 무시해도 됩니다.

### <span id="page-48-0"></span>**GUI 및 CLI에 대한 로그인 암호를 입력할 수 없음**

#### **버그 15614882**

**문제:** RedHat 5.4 OS를 실행 중인 시스템에서 MSM GUI 또는 MegaCLI 유틸리티를 사용 중인 경 우 로그인 모드를 먼저 선택하지 않으면 로그인 대화 상자에 암호를 입력할 수 없습니다. RedHat 5 .4 OS 설치 중에 "All Languages" 옵션을 선택하지 않으면 이 오류가 발생할 수 있습니다

**임시해결책:** RedHat OS가 이미 설치된 경우 Login Mode 목록 상자에서 로그인 모드(Full Access 또는 View Only)를 선택한 다음 로그인 암호를 입력합니다.

설치 프로세스 중에 RedHat 5.4 OS를 설치해야 하는 경우 프롬프트가 표시되면 "All Languages" 옵션을 선택합니다.

#### <span id="page-48-1"></span>**MSM GUI를 통해 관리 작업에 액세스할 수 없음**

#### **버그 15625059**

**문제:** SLES 11 OS를 실행 중인 서버를 재부트한 후 MSM GUI를 시작하면 MSM GUI가 서버를 감 지할 수 있지만 호스트 이름/OS 유형 데이터가 표시되지 않을 수 있으며 관리 작업에 액세스할 수 없습니다(회색 처리).

**임시해결책:** 모든 MSM GUI 창을 닫고 다음 명령을 실행하여 vivaldiframeworkd 서비스를 다시 시작합니다.

#### � **service vivaldiframeworkd restart**

이제 MSM GUI를 다시 시작할 수 있고 관리 작업에 액세스할 수 있습니다.

### <span id="page-48-2"></span>**MSM GUI를 통해 드라이브 그룹을 만들 수 없음**

#### **버그 15637746**

**문제:** 여러 세션에서 드라이브 그룹을 만드는 데 MSM GUI를 사용하면 드라이브 그룹 0이 이미 만 들어진 경우에도 MSM GUI는 드라이브 그룹 0이 만드는 드라이브 그룹이라고 가정합니다. 이로 인해 드라이브 그룹을 전혀 만들지 못합니다.

**임시해결책:** 후속 작업 세션에서 추가 드라이브 그룹을 만들어야 하면 MegaCLI 유틸리티 또는 WebBIOS 유틸리티를 사용합니다.

#### <span id="page-48-3"></span>**sas\_snmp 및 sas\_ir\_snmp MSM GUI 설치 중 오류 발생**

#### **버그 15643382**

**문제:** Linux OS를 실행 중인 시스템에 MSM GUI 소프트웨어를 설치하는 동안 sas\_snmp 및 sas \_ir\_snmp 파일이 설치될 때 다음 오류가 발생할 수 있습니다.

```
Installing sas_snmp-3.17-1080
 Preparing...[100%]1:sas_snmp
                      [100%]
 ldconfig: /usr/lib/libsassmp.so.0 is not a symbolic link
 /etc/snmp/snmpd.conf file not found. Please check the filepath
 Existing .....
 error: %post(sas snmp-3.17-1080.i386) scriptlet failed, exit status 1
 Installing sas_ir_snmp-3.17-1081
 Preparing....
                      [100%]1:sas_ir_snmp
                      [100%]
 ldconfig: /usr/lib/libsassmp.so.0 is not a symbolic link
 /etc/snmp/snmpd.conf file not found. Please check the filepath
 Exiting..
 error: %post(sas_ir_snmp-3.17-1081.i386) scriptlet failed, exit status 1
```
유사하게 이 파일 중 하나를 설치 제거하면 다음 오류 메시지가 발생할 수 있습니다

```
# rpm -e sas ir snmp
 Unregistering Service
 error: %preun(sas_ir_snmp-3.17-1081.i386) scriptlet failed, exit status 1
```
임시해결책: 이 오류를 방지하려면 MSM GUI를 설치하기 건에 sas\_snmp 및 sas\_ir\_snmp 파일을 설치 제거합니다.

```
# rpm -e --noscripts sas_snmp
# rpm -e --noscripts sas_ir_snmp
```
### <span id="page-49-0"></span>▼ MSM GUI를 시작하려고 할 때 연결 거부 오류 메시지 발생 **出**715568181

**문제:** MSM GUI가 표시되는 컴퓨터에서 xhost 액세스 제어가 사용으로 설정된 경우 GUI를 시작 하면 다음 Java 예외가 발생할 수 있습니다.

```
# /var/opt/MegaRaidStorageManager/startupui.sh
Xlib: connection to ":0.0" refused by server
Xlib: No protocol specified
Exception in thread "main" java.lang.NoClassDefFoundError: Could not i
nitialize class oracle.awt.X11GraphicsEnvironment
        at java.lang.Class.forName0(Native Method)
        at java.lang.Class.forName(Unknown Source)
        at java.awt.GraphicsEnvironment.getLocalGraphicsEnvironment(Un
known Source)
        at oracle.awt.X11.XToolkit.<clinit>(Unknown Source)
        at java.lang.Class.forName0(Native Method)
        at java.lang.Class.forName(Unknown Source)
        at java.awt.Toolkit$2.run(Unknown Source)
        at java.security.AccessController.doPrivileged(Native Method)
```
 at java.awt.Toolkit.getDefaultToolkit(Unknown Source) at oracle.swing.SwingUtilities2\$AATextInfo.getAATextInfo(Unknown Source) at javax.swing.plaf.metal.MetalLookAndFeel.initComponentDefaul ts(Unknown Source) at javax.swing.plaf.basic.BasicLookAndFeel.getDefaults(Unknown Source) at javax.swing.plaf.metal.MetalLookAndFeel.getDefaults(Unknown Source) at javax.swing.UIManager.setLookAndFeel(Unknown Source) at javax.swing.UIManager.setLookAndFeel(Unknown Source) at javax.swing.UIManager.initializeDefaultLAF(Unknown Source) at javax.swing.UIManager.initialize(Unknown Source) at javax.swing.UIManager.maybeInitialize(Unknown Source)

**임시해결책:** 이 Java 예외를 방지하려면 다음을 수행합니다.

- 1. **xhost +** 명령을 실행하여 xhost 액세스 제어를 사용 안함으로 설정합니다.
- 2. MSM 서버에 로그인하고 시스템에 맞도록 DISPLAY 변수를 설정합니다.
- 3. MSM GUI를 시작합니다.

### <span id="page-50-0"></span>**MSM GUI에 모니터링 시스템이 MegaRAID 서버로 표시됨**

#### **버그 15584191**

**문제:** 다른 MegaRAID 시스템을 모니터하기 위해 시스템("모니터링 시스템")에 MSM GUI를 설치 하면 MegaRAID 하드웨어가 없는 경우에도 모니터링 시스템 자체가 MegaRAID 서버로 표시될 수 있습니다.

**임시해결책:** 없습니다. 이 표시는 무시해도 됩니다.

### <span id="page-50-1"></span>**root 사용자로 전환한 후 MSM GUI가 시작되지 않음**

#### **버그 15587630**

**문제:** 일반 사용자로 시스템에 로그인한 다음 **startupui.sh** 명령 실행 바로 전에 **sudo** 또는 **su root** 명령을 실행하면 MSM GUI가 시작되지 않을 수 있습니다.

**임시해결책: su** 또는 **sudo** 명령을 실행하기 전에 **xhost +** 명령을 실행하여 액세스 제어를 사용 안 함으로 설정합니다. 또는 처음에 **root** 사용자로 시스템에 로그인합니다.

### <span id="page-50-2"></span>**파란색 제거 준비 LED가 켜지지 않아서 디스크를 찾을 수 없음**

#### **버그 15625166**

**문제:** 8개 이하의 드라이브가 있는 시스템에서 MSM GUI를 사용하는 경우 GUI를 통해 디스크에서 마우스 오른쪽 버튼을 누르고 Prepare for Removal을 선택하면 GUI에서 해당 디스크를 제거 준비 로 보고할 수 있지만 파란색 제거 준비 디스크 LED는 잠깐 켜지거나 켜지지 않을 수 있습니다.

**임시해결책:** MSM GUI에서 디스크가 제거 준비 상태라고 보고하면 해당 디스크를 안전하게 제거 할 수 있습니다. 이 작업을 위해 디스크를 찾도록 도움이 필요하면 MSM GUI, MegaCLI 유틸리티 또는 WebBIOS 유틸리티에서 Locate 기능을 사용합니다.

### <span id="page-50-3"></span>**유틸리티 관련 문제**

이 절은 다음 항목으로 구성됩니다.

- •["UEFI HII 메뉴에서 컨트롤러 이벤트를 저장할 수 없음" \[52\]](#page-51-0)
- •"WebBIOS 유틸리티 메뉴의 [Advanced Software Options](#page-51-1) 기능이 지원되지 않음[" \[52\]](#page-51-1)
- •["WebBIOS 유틸리티를 사용할 때 마우스가 비정상적으로 작동" \[52\]](#page-51-2)
- •["MegaCLI 로그 파일이](#page-52-0) /tmp 디렉토리에 있음[" \[53\]](#page-52-0)
- •["지원되지 않는 RAID 레벨이 MegaCLI 유틸리티에 표시됨" \[53\]](#page-52-1)
- •["MegaCli64 -AdpAlILog -aALL 명령을 실행한 후 오류 메시지 발생" \[53\]](#page-52-2)
- •["WebBIOS 유틸리티에서 마우스 누르기가 감지되지 않음" \[53\]](#page-52-3)

### <span id="page-51-0"></span>**UEFI HII 메뉴에서 컨트롤러 이벤트를 저장할 수 없음**

#### **버그 15757979**

**문제**: 이 HBA가 Sun Server X3-2 시스템에 설치되어 있는 경우 UEFI HII 메뉴에서 컨트롤러 이벤 트를 저장하려고 시도하는 중 다음 문제가 발생할 수 있습니다.

- 커트롤러 이벤트가 지정한 디렉토리에 저장되지 않습니다.
- •HII 메뉴에서 Directories를 선택하면 사용자가 선택하는 USB 스틱을 반영하도록 변경되지 않습 니다.

**임시해결책**: 이러한 잠재적 문제가 발생하지 않도록 하려면 다음을 수행합니다.

- 1. File System 드롭다운 메뉴에서 컨트롤러 이벤트를 저장할 파일 시스템을 선택합니다.
- 2. Select File Systems를 누릅니다.
- 3. Directories 드롭다운 메뉴에서 이벤트를 저장할 디렉토리를 선택합니다.

실제 디렉토리 이름을 선택한 후 Directories 메뉴에 점이 표시됩니다. 디렉토리 이름이 표시되 지 않습니다.

4. Select Directory를 누릅니다.

Select Directory를 누르면 디렉토리 선택을 커밋할 수 있습니다.

5. Save Events를 누릅니다.

이제 이벤트가 선택한 매체 및 디렉토리에 저장됩니다.

### <span id="page-51-1"></span>**WebBIOS 유틸리티 메뉴의 Advanced Software Options 기능이 지원되지 않 음**

#### **버그 15690187**

**문제:** 기본 WebBIOS 유틸리티 메뉴의 Advanced Software Options 기능을 선택하면 추가 소프 트웨어 기능을 사용으로 설정하기 위해 활성화 코드를 묻는 메시지가 표시됩니다. Oracle에서는 이 기능을 지원하지 않으므로 이 화면의 항목에 대한 활성화 코드를 제공하지 않습니다.

**임시해결책:** Oracle에서는 이 기능을 지원하지 않으므로 이 메뉴 항목을 무시합니다.

### <span id="page-51-2"></span>**WebBIOS 유틸리티를 사용할 때 마우스가 비정상적으로 작동**

#### **버그 15654618**

**문제:** ILOM 원격 콘솔(유틸리티에 직접 연결되지 않음)을 통해 WebBIOS 유틸리티를 사용할 경우 마우스가 비정상적으로 작동할 수 있습니다.

**임시해결책:** ILOM 마우스 모드를 Relative로 설정합니다. 이 방법으로도 문제가 해결되지 않으면 키보드에서 Tab, Shift+Tab, Enter 및 화살표 키를 사용하여 WebBIOS 유틸리티를 탐색하십시 오.

#### <span id="page-52-0"></span>**MegaCLI 로그 파일이 /tmp 디렉토리에 있음**

#### **버그 15585065**

**문제:** MegaCLI 유틸리티가 해당 로그 파일을 /tmp 디렉토리에 잘못 배치할 수 있습니다.

**임시해결책:** 로그 파일을 /tmp 디렉토리에서 /var/opt/LSImegacli 디렉토리로 이동합니다. 이 렇게 하면 로그 파일이 시스템 후속 재부트 시에도 유지될 수 있습니다.

### <span id="page-52-1"></span>**지원되지 않는 RAID 레벨이 MegaCLI 유틸리티에 표시됨**

#### **버그 15598545**

**문제: MegaCli -Adpallinfo -a***instance-number-of-adapter* 명령(예: **MegaCli -Adpallinfo a**1)의 출력에서 지원되는 RAID 레벨을 검토할 때 지원되지 않는 다음 RAID 레벨이 표시될 수 있습 니다.

- •PRL 11
- 확장한 PRL 11
- $\cdot$  SRL 3

**임시해결책:** 없습니다. 이러한 RAID 레벨은 무시할 수 있습니다.

#### <span id="page-52-2"></span>**MegaCli64 -AdpAlILog -aALL 명령을 실행한 후 오류 메시지 발생**

#### **버그 15621333**

**문제:** OEL(Oracle Enterprise Linux) 5.3 OS를 실행 중인 시스템을 재구성하는 중에 **MegaCli64 -AdpAlILog -aALL** 명령을 실행하면 다음 오류 메시지가 표시될 수 있습니다. 메시지는 출력에서 여러 행으로 나뉠 수 있습니다.

sh: :cat: command not found Segmentation fault

**임시해결책:** 재구성을 시작하기 전 또는 재구성이 완료된 후 **MegaCli64 -AdpAlILog -aALL** 명령 을 실행합니다.

### <span id="page-52-3"></span>**WebBIOS 유틸리티에서 마우스 누르기가 감지되지 않음**

#### **버그 15585928**

**문제:** 여러 Sun Blade 6000 시스템 구성에서 CMM ILOM 소프트웨어에 연결된 동글의 USB 커넥 터에 연결된 마우스를 사용 중인 경우 때때로 마우스를 3번 이상 반복해서 눌러야 WebBIOS 유틸 리티에서 인식합니다. 일부 경우 아래로 누르기는 인식되지만 위로 누르기는 인식되지 않습니다.

**임시해결책:** 선택을 반복하거나 MegaCLI 유틸리티를 사용합니다.

#### <span id="page-52-4"></span>**WebBIOS 유틸리티에서 카피백 프로세스의 완료 시점을 알려주지 않음**

#### **버그 15598979**

**문제:** WebBIOS 유틸리티에서 카피백 프로세스를 시작하면 프로세스 진행 상태를 알려 주는 피드 백이 없습니다.

**임시해결책:** MegaRAID Storage Manager GUI를 통해 카피백 프로세스를 모니터할 수 있습니 다.

### <span id="page-53-0"></span>**스토리지 관련 문제**

이 절은 다음 항목으로 구성됩니다.

- •["운영 체제를 부트할 수 없음" \[54\]](#page-53-1)
- •["드라이브 다시 삽입 후 파란색 제거 준비 LED가 켜짐" \[54\]](#page-53-2)
- •["시스템 재부트 후 특수한 메시지가 표시됨" \[54\]](#page-53-3)

### <span id="page-53-1"></span>**운영 체제를 부트할 수 없음**

#### **버그15692815**

**문제:** HBA가 설치된 시스템의 시스템 재부트를 시작한 후 운영 체제가 부트되지 않습니다. 이 문제 는 HBA에 구성된 가상 드라이브가 50개를 초과할 경우에 발생할 수 있습니다.

**임시해결책:** HBA에 50개가 넘는 가상 드라이브를 구성하지 마십시오. 그렇지 않으면 시스템 BIOS 가 올바른 부트 장치를 식별할 수 없어서 운영 체제가 부트되지 않을 수 있습니다.

### <span id="page-53-2"></span>**드라이브 다시 삽입 후 파란색 제거 준비 LED가 켜짐**

#### **버그 15606073**

**문제:** WebBIOS 유틸리티에서 9개 이상의 물리 드라이브가 있는 시스템의 드라이브에서 제거 준비 명령을 실행하는 경우 드라이브를 뺐다가 다른 슬롯에 다시 삽입하면 파란색 제거 준비 LED가 해당 하는 새 슬롯 또는 다른 슬롯에서 켜질 수 있습니다.

**임시해결책:** 파란색 LED를 끄려면 다음 중 하나를 수행하여 제거 준비 명령을 취소합니다.

- •**WebBIOS 유틸리티에서** 현재 드라이브가 위치한 슬롯에 대해 Undo Removal > OK를 선택합니 다.
- •**MSM GUI에서** 드라이브를 마우스 오른쪽 버튼으로 누르고 Undo Prepare for Removal 메뉴 옵션을 선택합니다.
- •**MegaCLI 유틸리티에서** 다음을 입력합니다.

<span id="page-53-3"></span>**MegaCli -PdPrpRmv -UnDo -physdrv[***enclosure-number***:***slot-number***] -a***number-of-adapter-that-iscontrolling-the-drive*

### **시스템 재부트 후 특수한 메시지가 표시됨**

**버그 15612242**

**문제:** 재부트 프로세스 중에 다음 상태의 메시지가 발생할 수 있습니다.

**my-space =** *number*.

**임시해결책:** 없습니다. 이 메시지는 무시해도 됩니다.

<span id="page-54-0"></span>A<br> **A** • 부록 A

# **HBA 사양**

이 부록에는 HBA에 대한 사양이 포함되어 있습니다.

이 부록은 다음 항목으로 구성됩니다.

- •["물리적 치수" \[55\]](#page-54-1)
- ["HBA 카드 레이아웃" \[55\]](#page-54-2)
- •["환경 사양" \[57\]](#page-56-0)
- •["결함 허용" \[57\]](#page-56-1)
- •["전기 특성" \[57\]](#page-56-2)

## <span id="page-54-1"></span>**물리적 치수**

HBA 카드 크기는 다음과 같습니다.

높이: 94.31mm(2.731인치)

길이: 167.64mm(6.6인치)

## <span id="page-54-2"></span>**HBA 카드 레이아웃**

HBA는 두 개의 SFF-8087 x4 내부 미니 SAS 커넥터를 통해 8개의 내부 SAS/SATA 포트를 제어합 니다. [그림 A.1 \[56\]에](#page-55-1)서는 HBA의 점퍼 및 커넥터를 보여줍니다.

### <span id="page-55-1"></span>**그림 A.1. HBA 카드 레이아웃**

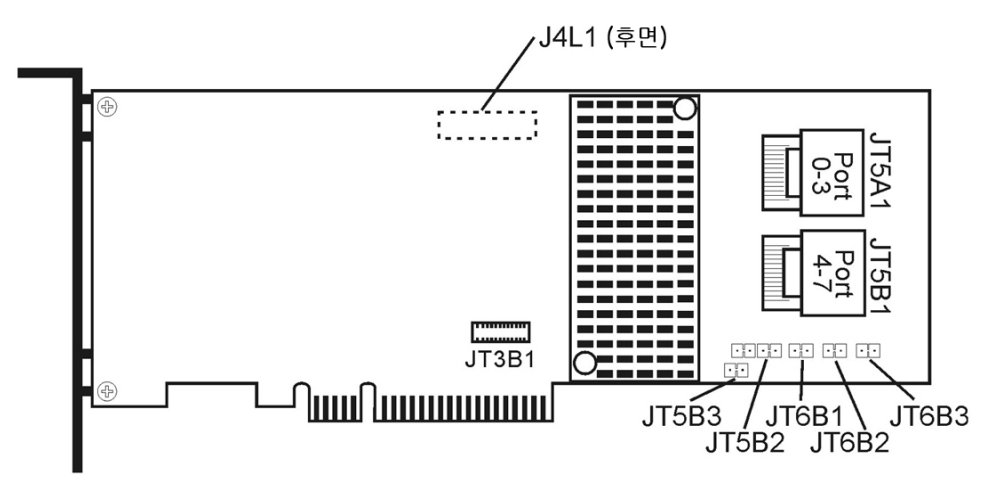

### <span id="page-55-0"></span>**HBA 점퍼 및 커넥터**

<span id="page-55-2"></span>[표 A.1 \[56\]에](#page-55-2)서는 HBA의 점퍼 및 커넥터에 대해 설명합니다.

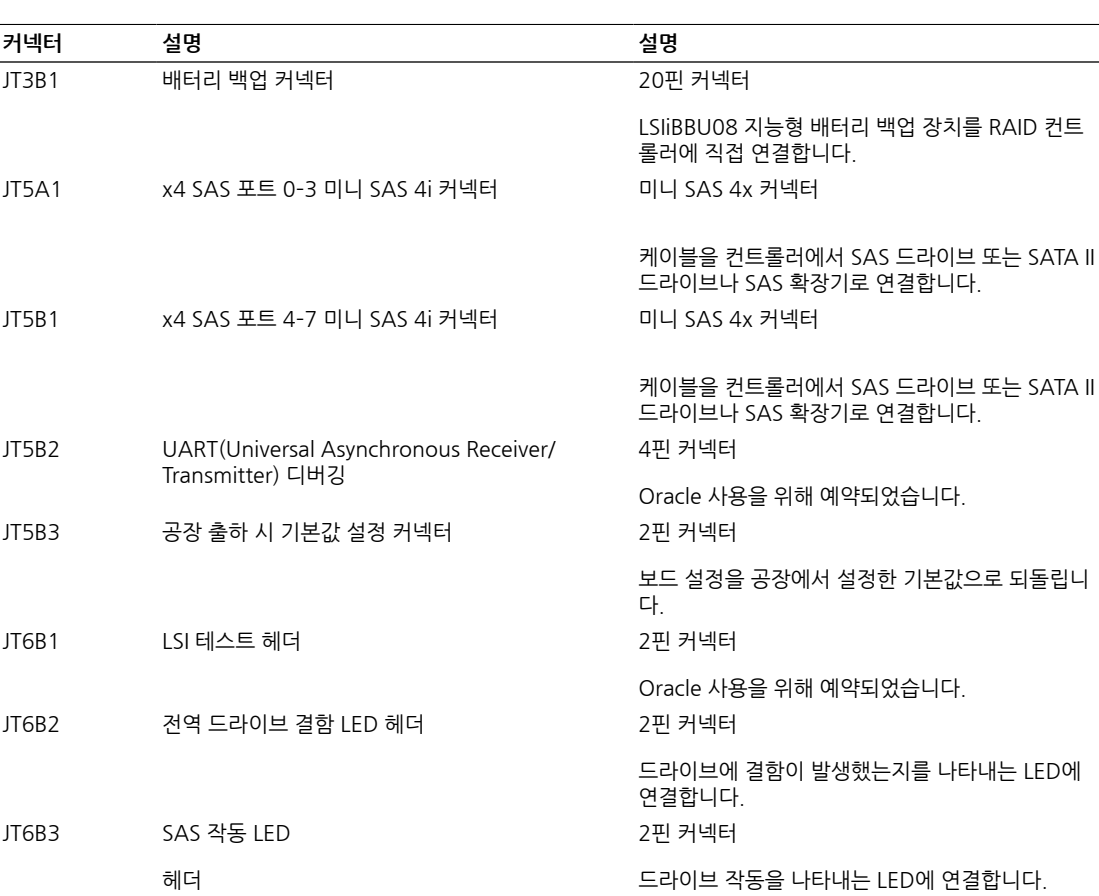

### **표 A.1. HBA 점퍼 및 커넥터**

## <span id="page-56-0"></span>**환경 사양**

HBA 환경 요구 사항은 [표 A.2 \[57\]](#page-56-3)에 나열되어 있습니다.

#### <span id="page-56-3"></span>**표 A.2. HBA 환경 사양**

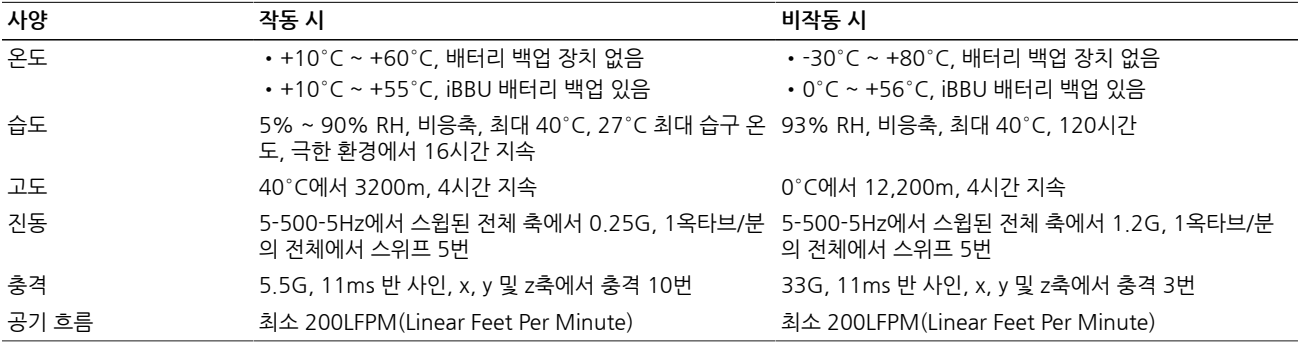

### <span id="page-56-4"></span><span id="page-56-1"></span>**결함 허용**

[표 A.3 \[57\]에](#page-56-4)는 HBA에 대한 결함 허용 기능이 나열되어 있습니다.

#### **표 A.3. 결함 허용 기능**

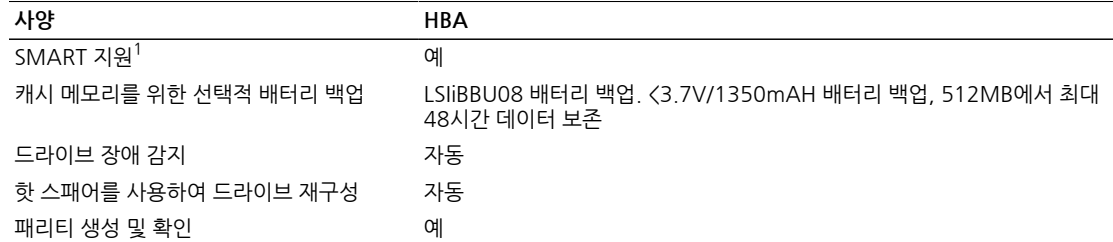

<sup>1</sup>자체 모니터링 분석 및 보고 기술(Self Monitoring Analysis and Reporting Technology, SMART)은 예측 가능한 모든 드라이브 장애 중 최대 70%를 감지합니다. 또한 SMART는 모든 모터, 헤드 및 드라이브 전자 장치의 내부 성능을 모니터합 니다.

# <span id="page-56-2"></span>**전기 특성**

모든 전원은 PCI Express 3.3V 레일 및 12V 레일을 통해 HBA에 공급됩니다. 3.3V 레일 및 12V 레일에서 작동하는 온보드 스위치 조절기 회로가 필요한 전압을 제공합니다. 다음 상태가 컨트롤러 의 일반적인 전류 소비를 결정합니다.

- •상태 1: 하드 리셋 중
- •상태 2: 디스크 스트레스 테스트 중
- •상태 3: DOS 프롬프트에서 유휴 상태 중

공급 전압은 12V ± 8%(PCI 에지 커넥터의 경우에만) 및 3.3V ± 9%(PCI 에지 커넥터의 경우에 만). [표 A.4 \[57\]에](#page-56-5)서는 서로 다른 전압의 세 가지 각 상태에 대한 컨트롤러의 전원 공급 정보를 보여줍니다.

#### <span id="page-56-5"></span>**표 A.4. HBA에 대한 전원 공급**

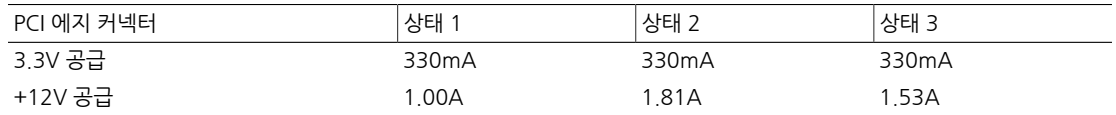

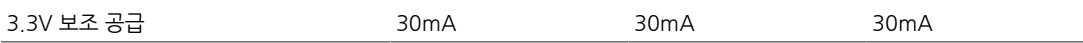

+12V는 선택적 iBBU 배터리 백업 보조 카드에 있는 배터리 팩의 충전 회로에서 사용됩니다. iBBU 보조 카드가 마운트된 경우 다음 전원이 소비됩니다. 배터리 팩을 빨리 충전 중인 경우: +12V 전류 에서 230mA

# <span id="page-58-0"></span>**용어집**

# **A, B**

**BIOS** Basic Input/Output System(기본 입출력 시스템)의 약어입니다. 기본 읽기/쓰기 기능을 제공하는 소프트웨어입니다. 일반적으로 펌웨어(ROM 기반)로 유지됩니 다. 컴퓨터 마더보드의 시스템 BIOS는 시스템을 부트하고 제어합니다. 호스트 어 댑터의 BIOS는 시스템 BIOS의 확장으로 작동합니다.

# **C**

**configuration(구성)** 컴퓨터 설정 방법을 의미합니다. 컴퓨터 시스템을 구성하는 결합된 하드웨어 구성 요소(컴퓨터, 모니터, 키보드 및 주변 장치) 또는 하드웨어 구성 요소를 서로 통신 하도록 해주는 소프트웨어 설정입니다.

# **D**

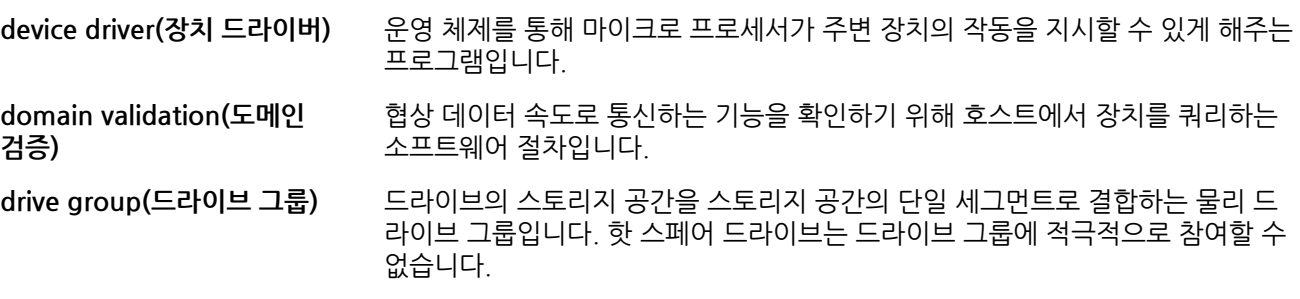

# **E**

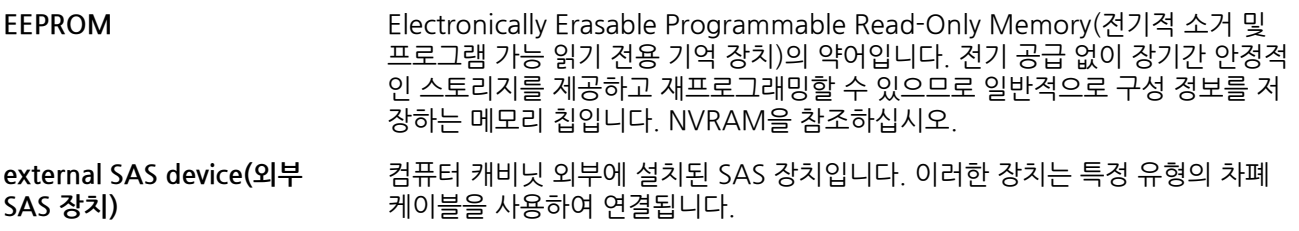

# **F**

**Fusion-MPT architecture(Fusion-MPT 구 조)** Fusion-Message Passing Technology(Fusion-메시지 전달 기술) 구조의 약어입 니다. Fusion-MPT는 Fusion-MPT 펌웨어, 광 섬유 채널 및 SCSI 하드웨어 및 이 러한 구조를 지원하는 운영 체제 레벨 드라이버 등의 여러 기본 요소로 구성됩니 다. Fusion-MPT 구조는 광 섬유 채널 및 SCSI 장치를 모두 지원하는 단일 이진, 운영 체제 드라이버를 제공합니다.

# **G, H**

**host adapter board(호스트 어댑터 보드)** 컴퓨터 시스템에 장치 연결을 제공하는 회로 보드 또는 통합 회로입니다. **host bus adapter(호스트 버** 네트워크 및 스토리지 장치로 호스트를 연결하는 하드웨어의 일부입니다.

**스 어댑터)**

**host(호스트)** RAID 어댑터가 설치된 컴퓨터 시스템입니다. RAID 어댑터를 사용하여 SCSI 버스 에 연결된 장치에서 또는 장치로 정보를 전송합니다.

**hot spare(핫 스페어)** 드라이브에 장애가 발생하면 즉시 사용할 준비가 된 유휴 상태의 전원이 공급된 대 기 드라이브입니다. 핫 스페어에는 사용자 데이터가 포함되어 있지 않습니다. 핫 스페어는 단일 중복 어레이 전용이거나 어댑터에서 관리하는 모든 어레이에 대한 전역 핫 스페어 풀의 일부일 수 있습니다.

> 드라이브에 장애가 발생하면 어댑터 펌웨어가 자동으로 대치되고 데이터가 장애가 발생한 드라이브에서 핫 스페어로 재구성됩니다. 중복(RAID 레벨 1, 5, 6, 10, 50 및 60, RAID 레벨 0 제외)이 구성된 가상 드라이브에서만 데이터를 재구성할 수 있고 핫 스페어에 충분한 용량이 있어야 합니다.

# **I**

**internal SAS device(내부 SAS 장치)** 컴퓨터 캐비닛 내부에 설치된 SAS 장치입니다. 이러한 장치는 차폐 케이블을 사용 하여 연결됩니다.

# **J, K, L, M**

**main memory(주 메모리)** CPU에서 직접 액세스 가능한 컴퓨터 메모리의 일부입니다. 일반적으로 RAM과 동의어입니다.

# **N**

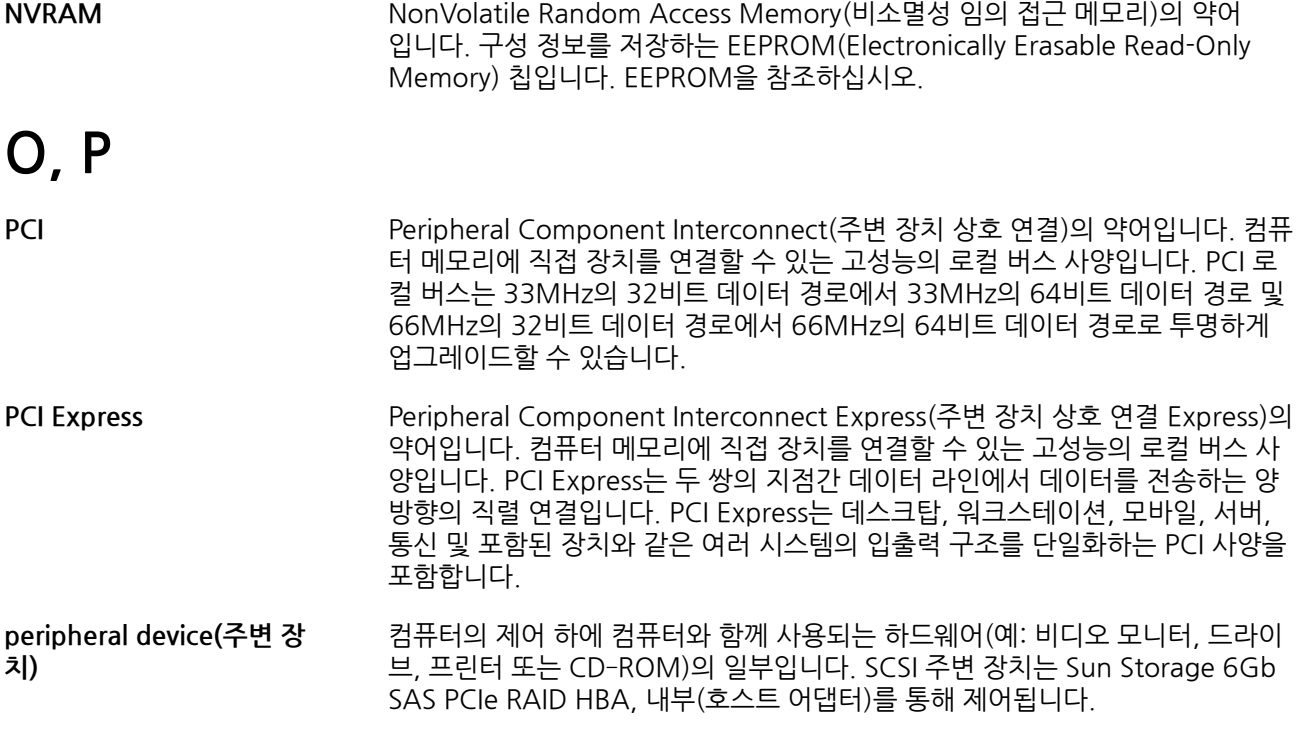

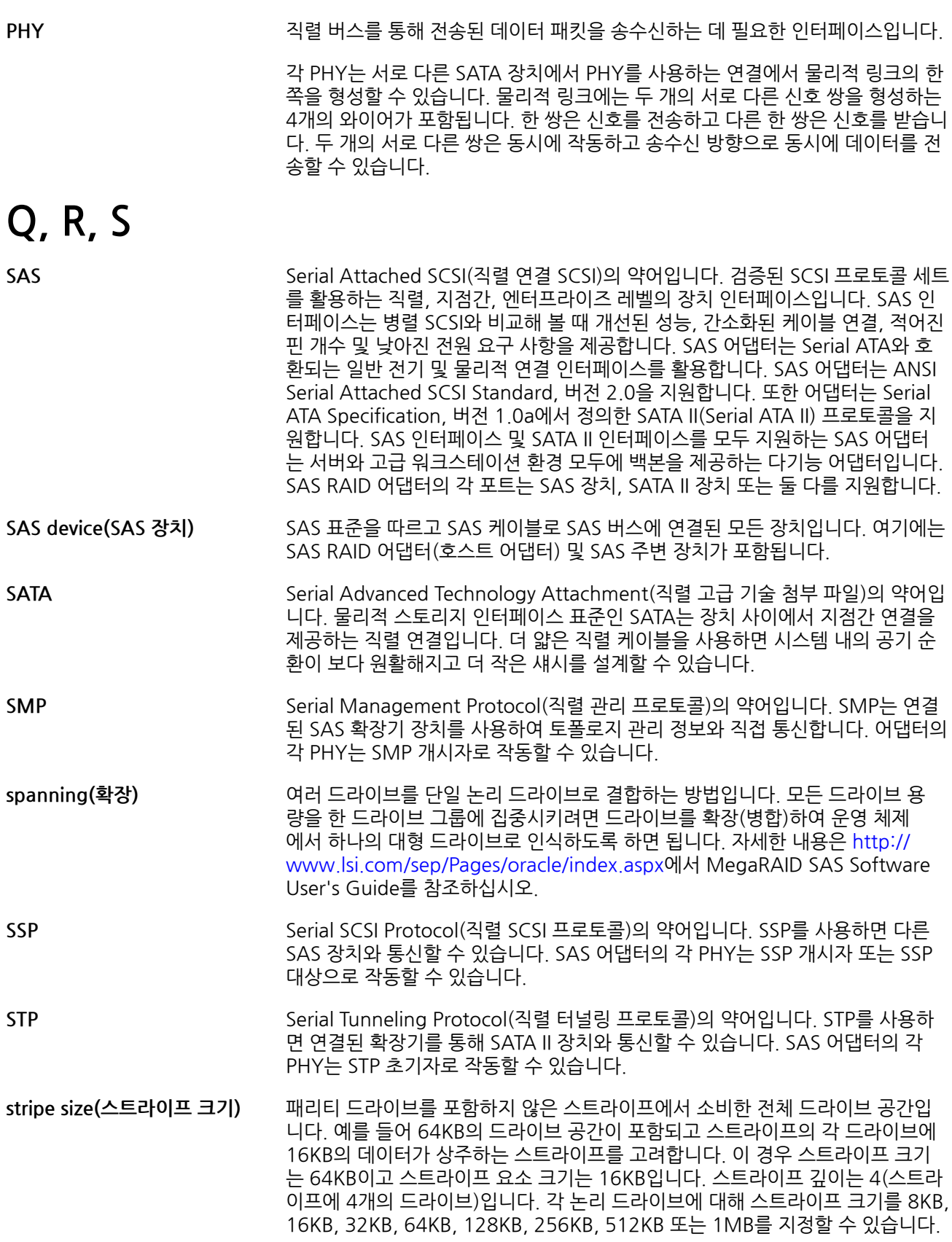

대형 스트라이프 크기는 특히 대부분의 읽기를 순차적으로 수행하는 경우 향상된 읽기 성능을 제공합니다. 대부분의 임의 읽기의 경우 더 작은 스트라이프 크기를 선택합니다.

**striping(스트라이핑)** 드라이브 스트라이핑은 2개 이상의 드라이브에 데이터를 씁니다. 각 스트라이프는 2개 이상의 드라이브를 확장하지만 각 드라이브의 일부만 소비합니다. 그러므로 각 드라이브에 여러 스트라이프가 있을 수 있습니다. 스트라이프에서 소비한 공간 의 양은 스트라이프에 포함된 각 드라이브와 동일합니다. 단일 드라이브에 상주하 는 스트라이프 부분은 스트라이프 요소입니다. 자체적으로 스트라이핑하면 데이 터 중복을 제공하지 않습니다. 패리티와 함께 결합한 스트라이핑은 데이터 중복을 제공합니다.

# **T, U, V, W, X, Y, Z**

**virtual drive(가상 드라이브)** 하나 이상의 드라이브의 RAID 컨트롤러에서 만든 스토리지 장치입니다. 가상 드 라이브는 여러 드라이브에서 만들어질 수 있지만 운영 체제에서는 단일 드라이브 로 간주합니다. 드라이브에 장애가 발생할 경우 가상 드라이브는 사용된 RAID 레 벨에 따라 중복 데이터를 보관할 수 있습니다.